# JD Edwards EnterpriseOne Tools

**Table Conversion Guide**

**9.2**

# **Contents**

### **Preface**

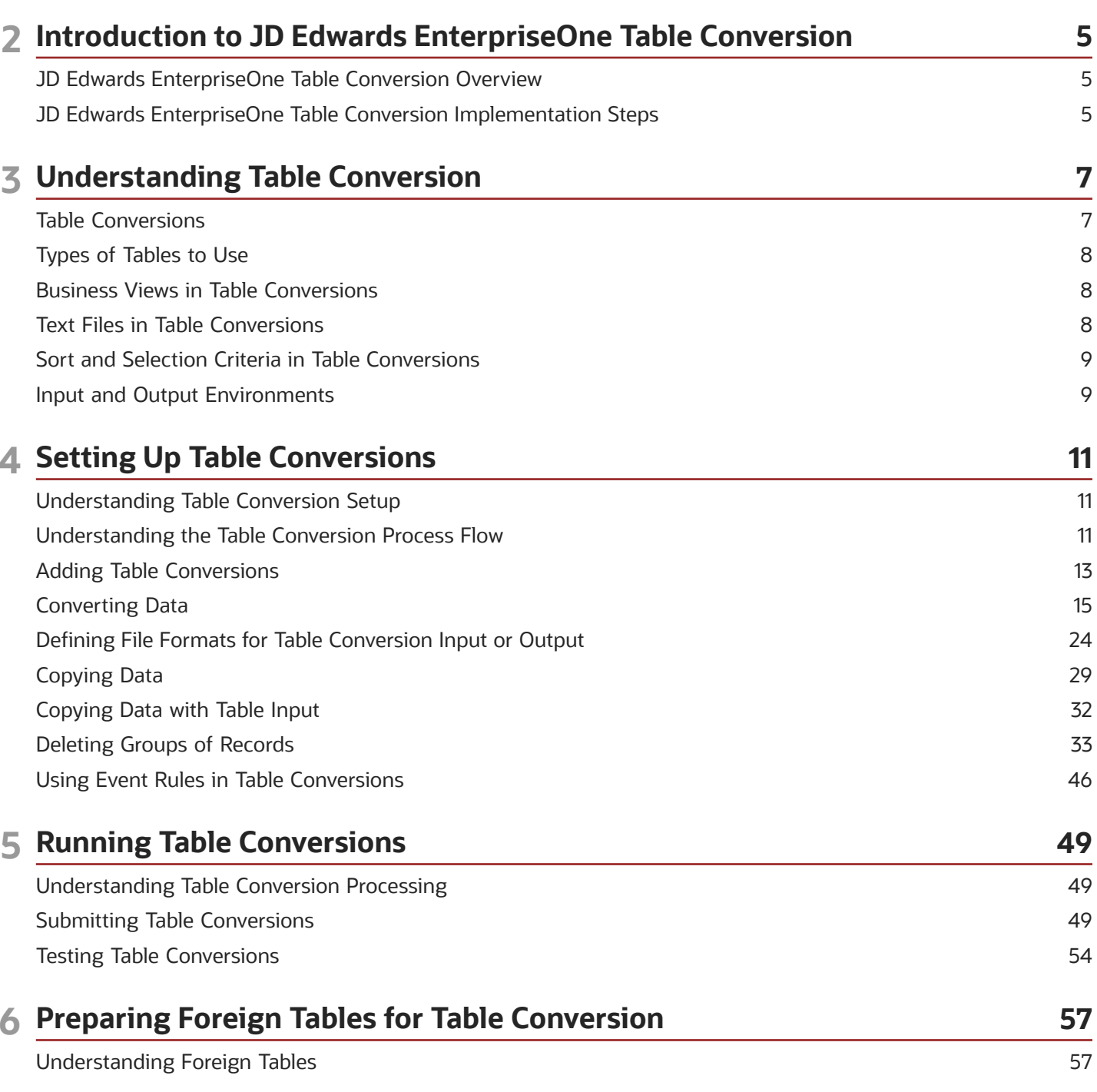

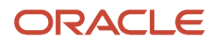

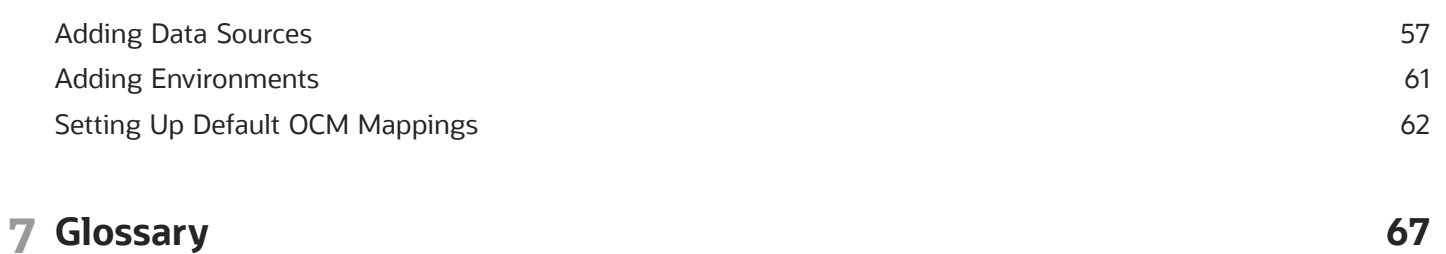

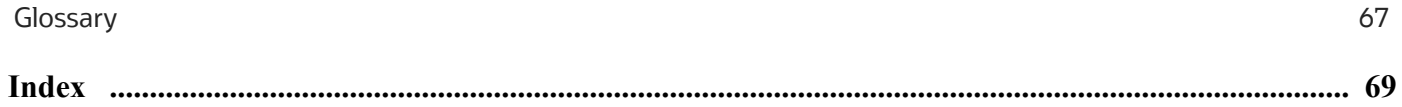

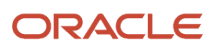

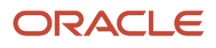

# **2 Introduction to JD Edwards EnterpriseOne Table Conversion**

# <span id="page-4-0"></span>JD Edwards EnterpriseOne Table Conversion Overview

Oracle's JD Edwards EnterpriseOne Table Conversion is used to convert tables and copy data between tables.

# <span id="page-4-1"></span>JD Edwards EnterpriseOne Table Conversion Implementation Steps

In the planning phase of the implementation, take advantage of all JD Edwards EnterpriseOne sources of information, including the installation guides and troubleshooting information.

The following implementation steps need to be performed before working with JD Edwards EnterpriseOne Data Table Conversion:

**1.** Set up permissions to access and use JD Edwards EnterpriseOne Object Management Workbench (OMW) using JD Edwards EnterpriseOne Security Workbench.

See *["Managing Application Security" in the JD Edwards EnterpriseOne Tools Security Administration Guide](olink:EOTSC00078)* .

**2.** Add yourself to the system in a developer role so that you have permissions to create Oracle's JD Edwards EnterpriseOne objects.

See *["Setting Up User Roles" in the JD Edwards EnterpriseOne Tools Object Management Workbench Guide](olink:EOTOM00066)* .

**3.** Set up permissions to create OMW projects.

See *["Setting Up Allowed User Actions" in the JD Edwards EnterpriseOne Tools Object Management Workbench](olink:EOTOM00067) [Guide](olink:EOTOM00067)* .

**4.** Set up the appropriate database permissions so that you can add tables to the database, drop tables, and add and modify data.

Work with the database administrator to set up these permissions.

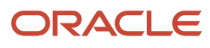

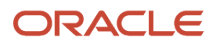

# **3 Understanding Table Conversion**

# <span id="page-6-0"></span>Table Conversions

Table conversion is a type of batch process that enables you to rapidly manipulate the data in tables. This table describes the conversion types that the Oracle's JD Edwards EnterpriseOne Table Conversion tool uses to manipulate data:

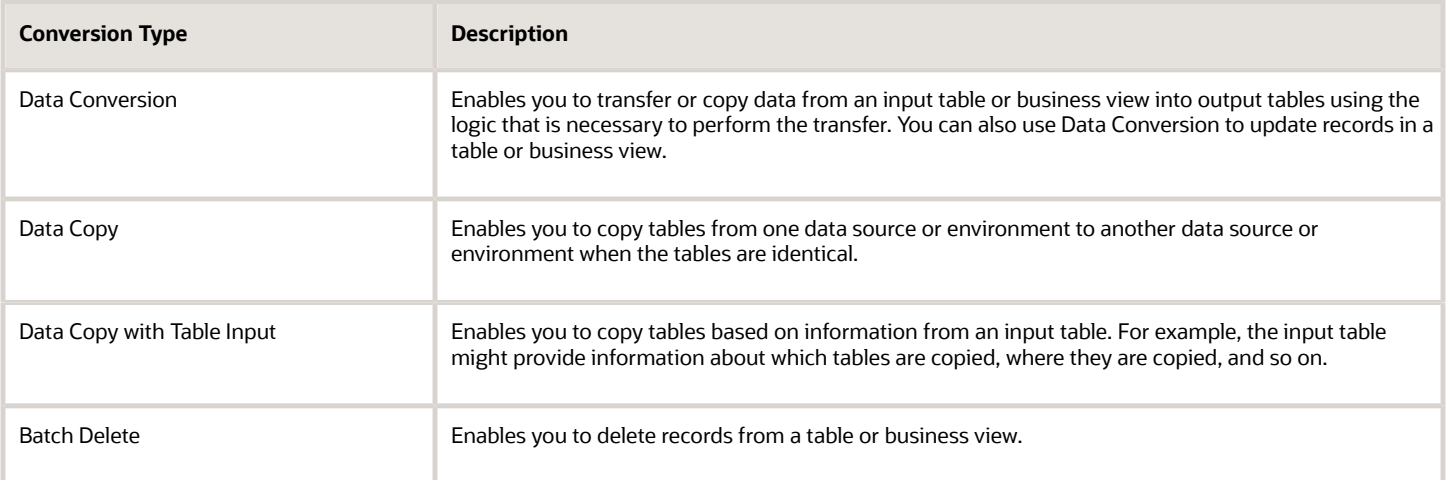

The JD Edwards EnterpriseOne Table Conversion tool uses Oracle's JD Edwards EnterpriseOne tables, business views, and text files. The tool can also use non-JD Edwards EnterpriseOne tables, also referred to as *foreign tables,* as long as they reside in a database that is supported by JD Edwards EnterpriseOne software, such as:

- <span id="page-6-1"></span>• Oracle
- Access
- *IBM i*
- SQL Server

When creating a table conversion, you:

- Set up a table conversion template.
- Review the template.
- Create versions of the template.

Like batch applications, table conversions include a template and versions. You can override some of the properties within a version at runtime.

• Process the table conversion.

Table conversions can be saved and run multiple times. You can test the table conversion by running it in proof mode.

Oracle's JD Edwards EnterpriseOne Table Conversion Design Aid enables you to access any available environment for both input and output. The environments that you select determine which tables and business views are available for

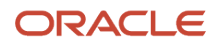

the conversion and where the tables reside. The environments that you select also determine the specifications, or descriptions, of tables and business views.

# <span id="page-7-0"></span>Types of Tables to Use

You can use these table types in table conversions:

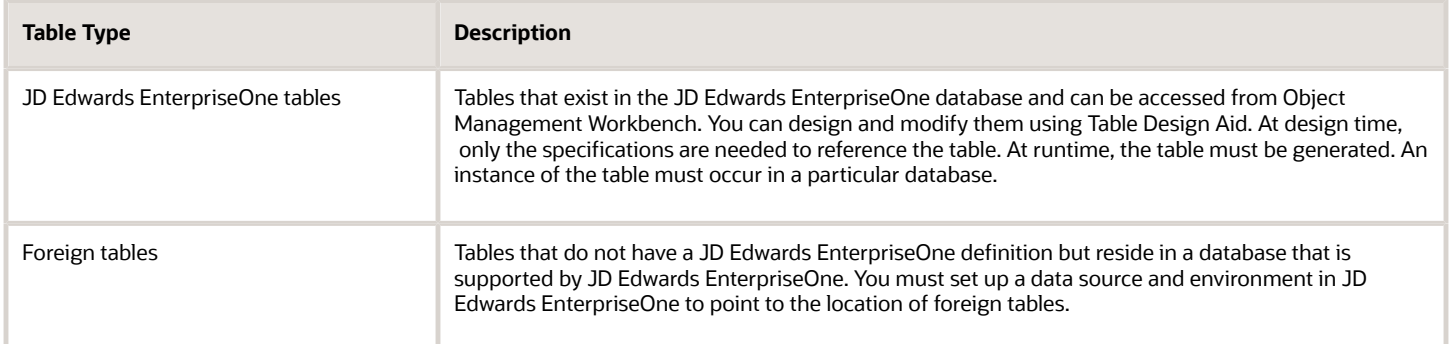

**Note:**

• *[Preparing Foreign Tables for Table Conversion](https://www.oracle.com/pls/topic/lookup?ctx=jde9.2&id=u30205699)*.

# Business Views in Table Conversions

You must create a business view to establish a relationship among the input tables when you need to transfer data from:

- <span id="page-7-1"></span>• Multiple tables to a single table.
- <span id="page-7-2"></span>• Multiple tables to multiple tables.

A business view defines the relationship between two or more tables and joins the data into a single view. You can use JD Edwards EnterpriseOne business views for *input* to the table conversion only, not for output.

The system does not provide direct support for joining foreign tables. To use multiple foreign tables as input to a conversion, you must first define them through JD Edwards EnterpriseOne and then create a business view for them.

# Text Files in Table Conversions

You can use table conversions to import directly from or export directly to a text file. When you convert a text file, it is stored with a single, long text field. User-defined formats are stored the same for a text file as for any table. With a text file conversion, the table name includes the path and the file name. If you do not specify the path with the file name, the default path is used.

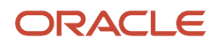

# <span id="page-8-0"></span>Sort and Selection Criteria in Table Conversions

You can specify sort criteria in a table conversion. Sorting is used to process input rows in a sequence that groups related records together. The sort and selection features simplify the process of writing records to multiple tables in a typical one-to-many conversion. For example, if you have a single table of customer information, you can sort the data by area code and split the table into individual tables for each area code. Similarly, you can specify selection criteria for the input table to convert only a subset of that table.

JD Edwards EnterpriseOne Table Conversion Design Aid also enables you to add logic to determine when a change should occur to the value in a field.

# Input and Output Environments

An Oracle's JD Edwards EnterpriseOne environment consists of:

- <span id="page-8-1"></span>• A path code.
- Oracle's JD Edwards EnterpriseOne Object Configuration Manager (OCM) mappings.

The path code of the environment is used to locate specification files for the environment. This path code is usually a subdirectory of the JD Edwards EnterpriseOne directory on a workstation. To reference JD Edwards EnterpriseOne tables in an environment, the full path code must exist on the machines where the conversion is created and run. Foreign tables can be referenced even if the path code does not exist.

OCM Mappings indicate where JD Edwards EnterpriseOne objects reside. JD Edwards EnterpriseOne Table Conversion Design Aid enables you to specify an input and output environment, which is used to locate input and output tables. To locate foreign tables, JD Edwards EnterpriseOne Table Conversion Design Aid uses the default OCM mapping for tables.

JD Edwards EnterpriseOne Table Conversion Design Aid uses these three environments when it processes a table conversion:

• The environment that you are signed into.

Determines where the table conversion specifications are stored.

- The environment where the input tables reside.
- The environment where the output tables reside.

You can select one environment for the input tables (or business views) and one for the converted output tables. The three environments can be the same or they can be different.

When you use JD Edwards EnterpriseOne tables (or business views) in a table conversion, the environment provides the details of each table or business view, such as:

- Column names
- Data types
- Descriptions

Because this information comes from the JD Edwards EnterpriseOne specification tables, the system table does not have to exist in the database before you can design a table conversion; however, it must be created before the

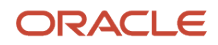

conversion is run. If you use a foreign table as input, you need to create it before you design the table conversion. The JD Edwards EnterpriseOne Table Conversion tool obtains its information about the table directly from the database where the foreign table resides. The environment also provides a default path for text files.

#### **Note:**

- *[JD Edwards EnterpriseOne Tools Table Design Guide](olink:EOTTD)* .
- *[Preparing Foreign Tables for Table Conversion](https://www.oracle.com/pls/topic/lookup?ctx=jde9.2&id=u30205699)*.

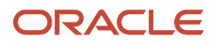

# **4 Setting Up Table Conversions**

# Understanding Table Conversion Setup

Oracle's JD Edwards EnterpriseOne Table Conversion Design Aid uses a director to guide you through the steps of setting up table conversion templates. Using the director, you can design table conversions for:

- <span id="page-10-0"></span>• Converting data.
- Copying tables between locations.
- Deleting records within tables.

You can also define user-defined formats for use as input or output tables in table conversion templates. User-defined formats are flat-file tables that store data as a continuous string of information, such as bank tapes.

After you set up a table conversion template, you can save it, create a version, and run the version multiple times.

#### **Note:**

<span id="page-10-2"></span><span id="page-10-1"></span>• *[Understanding User-Defined Formats](#page-23-1)*.

# Understanding the Table Conversion Process Flow

When you process a table conversion, the system triggers events that are similar to the events that are triggered when a report or application is run. These events are specific to the table conversion that you defined. Events provide pauses in the processing of the table conversion where you can attach logic.

In general, the event flow is the same for all table conversion types because these conversion types are all subsets of a data conversion:

• Data Copy.

This conversion type does not include input and output tables; all actions are accomplished through the Process Begin event.

• Data Copy with Table Input.

This conversion type does not include output tables; all actions are accomplished through the Process Begin, Process End, and Row Fetched events.

• Batch Delete.

As with the Data Copy with Table Input type, this conversion type does not include output tables; all actions are accomplished through the Process Begin, Process End, and Row Fetched events.

The flexibility of events enables you to use table conversion types within other conversion types, if necessary.

Depending on the type of conversion that you define, some events might not be triggered. This diagram illustrates all events that can be triggered in a table conversion; events are indicated by *yes* or *no* decisions:

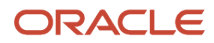

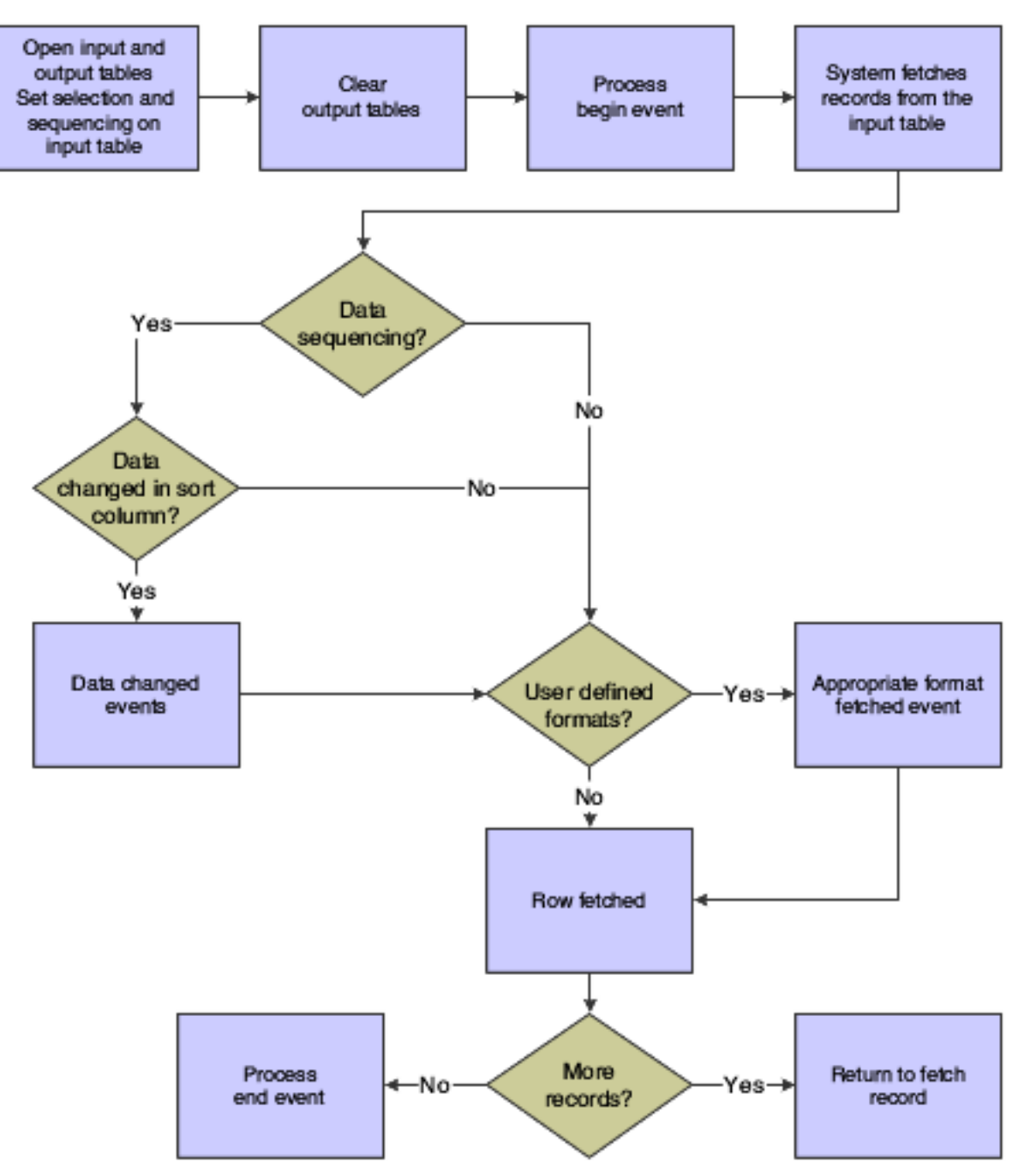

<span id="page-11-2"></span><span id="page-11-0"></span>This table describes when each event occurs during the table conversion process:

<span id="page-11-1"></span>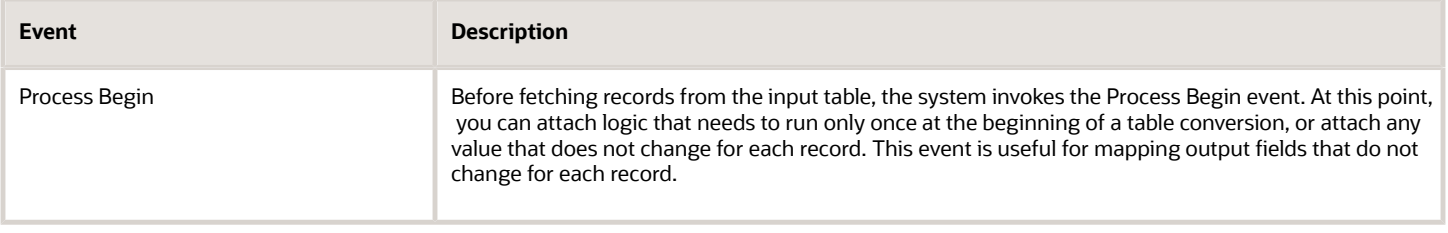

<span id="page-12-2"></span><span id="page-12-1"></span>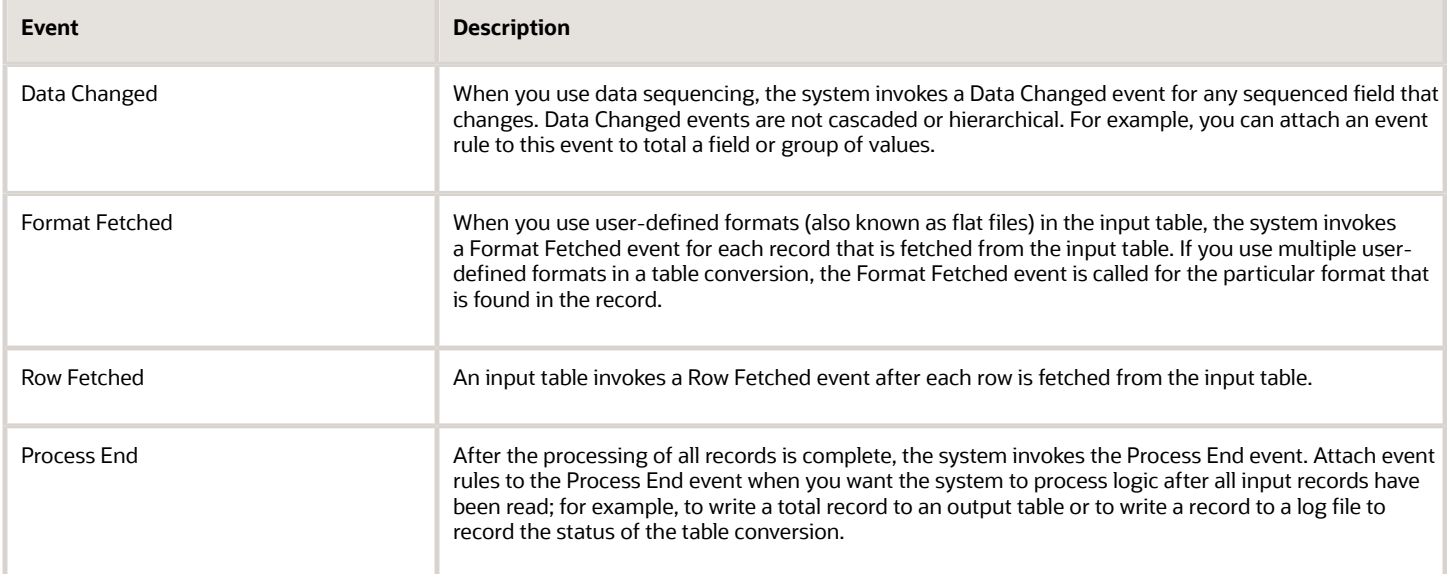

# <span id="page-12-4"></span><span id="page-12-3"></span>Adding Table Conversions

This section provides an overview of the navigation assistant, lists prerequisites, and discusses how to:

- <span id="page-12-0"></span>• Add new table conversions.
- Start the Table Conversion director.

### Understanding the Navigation Assistant

The JD Edwards EnterpriseOne Table Conversion director includes a navigation assistant. The companion Navigation Assistant tracks where you are in the table conversion development process. You can right-click the Navigation Assistant to hide it for the current design process. The navigation assistant provides a visual indicator of the progress in designing the table conversion. Click a step on the navigation assistant to move forward or backward to another step in the process.

### **Prerequisites**

Before you use the table conversion process, ensure that you:

• Set up a data source and environment for any foreign tables from which you might be importing data.

See *[Preparing Foreign Tables for Table Conversion](https://www.oracle.com/pls/topic/lookup?ctx=jde9.2&id=u30205699)*.

• Create a joined table business view if you are converting data from multiple tables.

See *["Table Joins" in the JD Edwards EnterpriseOne Tools Business View Design Guide](olink:EOTVW102)* .

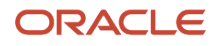

• Create a business function to perform validation if you want the data items within a table to validate against the data dictionary as part of the conversion process.

The Table Conversion tool does not provide automatic data dictionary validation for inputs or outputs.

See *["Using Business Functions" in the JD Edwards EnterpriseOne Tools APIs and Business Functions Guide](olink:EOTBF00094)* .

### Forms Used to Add New Table Conversions

<span id="page-13-4"></span><span id="page-13-0"></span>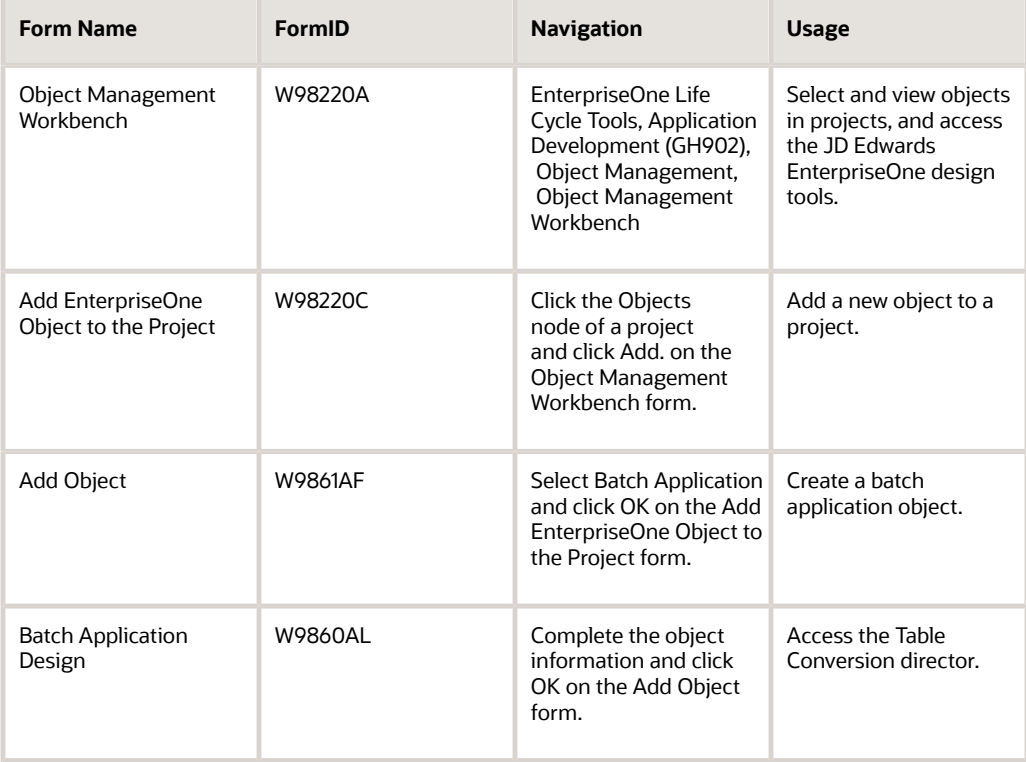

### <span id="page-13-3"></span><span id="page-13-1"></span>Adding New Table Conversions

#### <span id="page-13-2"></span>Access the Add Object form.

#### **Object Name**

Enter a unique name for the table conversion. Use the recommended naming convention for JD Edwards EnterpriseOne objects.

#### **Description**

Enter a meaningful description of the table conversion.

#### **Product Code**

Select a user-defined code (UDC) (98/SY) from the range of values that is reserved for clients, 55–59.

#### **Product System Code**

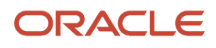

Select a UDC (98/SY) that represents the Oracle's JD Edwards EnterpriseOne system where the data is used. This value is used for reporting and description override purposes. Example values include:

**01:** Oracle's JD Edwards EnterpriseOne Address Book

**03B:** Oracle's JD Edwards EnterpriseOne Accounts Receivable

- **04:** Oracle's JD Edwards EnterpriseOne Accounts Payable
- **09:** Oracle's JD Edwards EnterpriseOne General Accounting

**11:** Oracle's JD Edwards EnterpriseOne Multicurrency

#### **Object Use**

Select a UDC (98/FU) that indicates the use of the object. For example, the object might be used to create a program, a master file, or a transaction journal. A 132 value represents a data file conversion.

#### **Object Type**

Displays an abbreviation that identifies the type of object that is being created. The object type for a table conversion is UBE. This field is populated by the system based on the type of object that you selected on the Add Object form.

#### **Table Conversion**

Select to enable JD Edwards EnterpriseOne Table Conversion Design Aid. If you do not select this option, Oracle's JD Edwards EnterpriseOne Report Design Aid is launched by default.

### Starting the Table Conversion Director

Click OK on the Add Object form:

<span id="page-14-2"></span>**1.** Select the Design Tools tab, and click Start Table Conversion Design Aid.

The system displays the introduction form for the JD Edwards EnterpriseOne Table Conversion director. **2.** Proceed to the task for the type of conversion that you want to perform.

#### **Note:**

- *[Converting Data](#page-14-1)*.
- *[Copying Data](#page-28-1)*.
- *[Copying Data with Table Input](#page-31-1)*.
- *[Deleting Groups of Records](#page-32-1)*.

# Converting Data

This section provides an overview of data conversion and discusses how to:

<span id="page-14-1"></span><span id="page-14-0"></span>• Define external data for table conversions.

- Define input and output environments for table conversions.
- Define table conversion input.
- Define table conversion output.
- Map inputs to outputs.
- Specify table conversion logging options.
- Review table conversion results.

### Understanding Data Conversion

Use the Data Conversion feature on the JD Edwards EnterpriseOne Table Conversion director to move data into tables from:

- A single table.
- Multiple tables that are defined in a business view.
- A single text file.

### Data Conversion Example

This data conversion example illustrates how to copy employee records from the F0101 table in the Login Environment to the F0101 table in the PY812 environment.

- **1.** On the Introduction form of the JD Edwards EnterpriseOne Table Conversion director, select Data Conversion, and click Next.
- **2.** On the External Data form, accept the default selections, and click Next.
- **3.** On the Select Environments form, select **<LOGIN ENV>** as the input and **PY812** as the output environment, and click Next.
- **4.** On the Select Input form, drag the Address Book Master table to the Description column on the Table tab, and click Next.
- **5.** On the Sequencing form, accept the default selection, and click Next.
- **6.** On the Data Selection form, define the data selection as **Where AT1 (Search Type) (F0101) is equal to E** to select current employees, and click Next.
- **7.** On the Select Outputs form, drag the Address Book Master table to the Description column on the Tables tab, and click Next.
- **8.** On the Table Options form, clear the Run Currency Triggers option because the Address Book Master file does not contain currency information, and click Next.
- **9.** On the Mapping form, select the Row Fetched event because you are converting data from similar files, click Map Same, and click Next.

The system automatically maps data elements with the same aliases.

**10.** On the Logging Options form, select Log All Errors and Log Outputs, and click Next.

These options enable you to review the conversion after it is complete.

- **11.** On the Finish form, select No, I will create a version of this table conversion later, and click Finish.
- **12.** On the Table Conversion form, click Save before quitting.

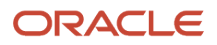

### Forms Used to Convert Data

<span id="page-16-7"></span><span id="page-16-1"></span>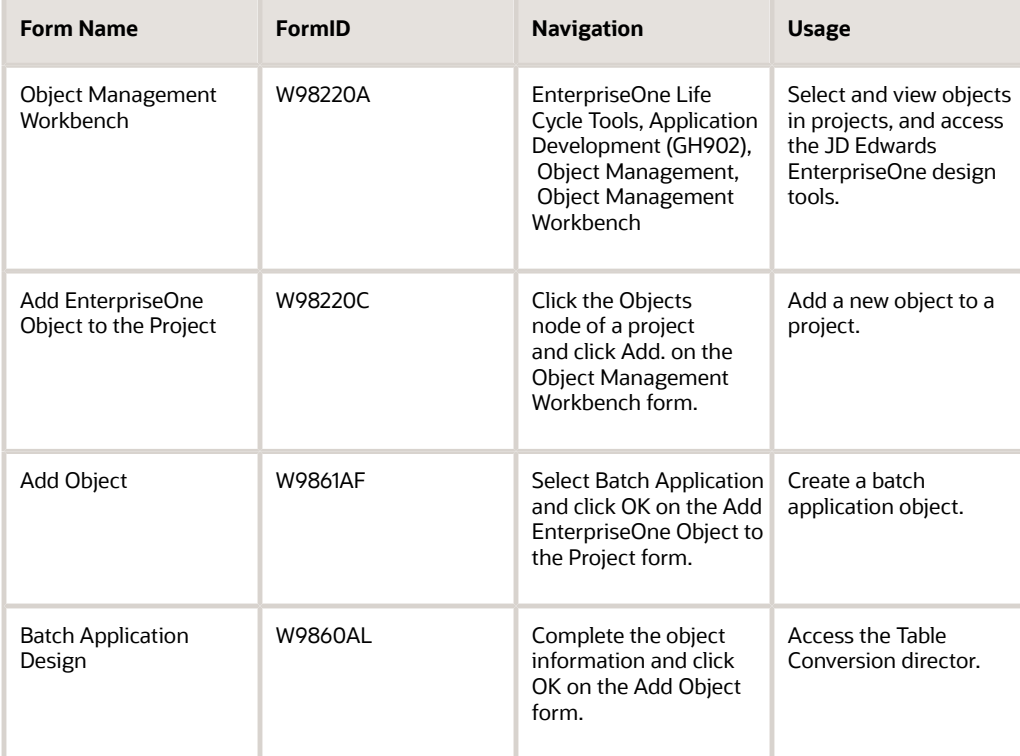

### <span id="page-16-3"></span><span id="page-16-2"></span>Defining External Data for Table Conversions

Access the JD Edwards EnterpriseOne Table Conversion Director.

- <span id="page-16-6"></span><span id="page-16-0"></span>**1.** Select Data Conversion, and click Next.
- **2.** On the External Data form, click Select to attach a predefined processing option template to the table conversion.
- <span id="page-16-10"></span><span id="page-16-8"></span>**3.** On the Select Processing Option Template form, select an appropriate processing option template, and click OK.
- **4.** On the External Data form, click Define to create a data structure.
- **5.** On the Report Data Structure form, define the table conversion data structure, and click OK.

<span id="page-16-9"></span><span id="page-16-5"></span><span id="page-16-4"></span>Data structures contain a list of parameters that can be used to pass data into the table conversion when called through a report interconnect.

**6.** Click Next.

**Note:**

• *["Understanding Data Structures" in the JD Edwards EnterpriseOne Tools Data Structure Design Guide](olink:EOTST00039)* .

### Defining Input and Output Environments for Table Conversions

Click Next on the Introduction form of the JD Edwards EnterpriseOne Table Conversion director to access the Select Environments form.

**1.** Select the input and output environments to use.

<span id="page-17-2"></span><span id="page-17-0"></span>**Note:** Select **<LOGIN ENV>** if you are creating table conversions for a user who might not have the same environments that you have. This option ensures that the table conversion uses the environment that the user is signed in to.

**2.** When creating a table conversion to be run in a different environment from the one where you create it, and the <LOGIN ENV> is not appropriate for the type of conversion that you are creating, select either Force Version to Override Input Environment or Force Version to Override Output Environment, and click Next.

<span id="page-17-1"></span>For example, if you create a conversion to be used by a client who does not have the environments that you have, use these options. When the conversion is invoked at the client site, the table conversion does not run until the user selects the appropriate environments in which to run it.

### Defining Table Conversion Input

Click Next on the Select Environments form to access the Select Input form.

- **1.** Select the appropriate tab based on whether the input is a table, a business view, a foreign table, or a text file.
- **2.** Use the query by example (QBE) line to search for the appropriate table, business view, or foreign table.

<span id="page-17-3"></span>You can select only one table or one business view per table conversion. If the input consists of multiple tables, you must create a joined table business view.

**3.** Enter the name of the text file on the Text File tab, or use the Browse button to locate the file.

If you want to rename the selected file, enter the new file name, and click Rename.

For the *IBM i* , input text files are stored in the Integrated File System (IFS). Enter the path to the IFS before the file name.

If you are using a text file, or if you need to define a format for a table or business view, select the User Defined Format option.

**Note:** Text files are the only type of file that you can rename.

**4.** If the input is a table or a business view, drag it to the Description column.

If you change a table or business view, the system warns you that deleting tables removes all mappings from the table conversion.

- **5.** To delete an input file, select it and press Delete.
- **6.** Click Next.

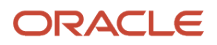

**7.** On the Sequencing form, click Data Sequencing to define data sequencing for a table or business view.

If you specify a text file for input, you cannot define data sequencing or data selection for that file.

<span id="page-18-2"></span><span id="page-18-1"></span>**Note:** When you define data sequencing, you create new events that are available to you in the Mapping section of the director. One new event is created for each sequence column that you define. The event is called XXXX Data Changed, where XXXX is the column alias, for example, ALPH Data Changed. Each time the value in one of these columns changes from its previous value, the Data Changed event is invoked for that column. This event is similar to a level break in report templates, except that the Data Changed events are not related to each other. Invoking one does not invoke the others.

- **8.** Click Next.
- **9.** On the Data Selection form, click in the Operator column, and select an appropriate operator.

On the Data Selection form, **Where** is the default value in the Operator column for the first set of criteria. For subsequent statements, **And** and **Or** become the available values for the Operator column.

**10.** Click the Left Operand column, and select from a list of available objects.

<span id="page-18-0"></span>**Note:** You can define selection criteria for database table columns only. User-defined format columns are not available because they do not exist in the database.

- **11.** Click the Comparison column, and select one of these comparison operators:
	- is equal to.
	- is equal to or empty.
	- is greater than.
	- is greater than or equal to.
	- is less than.
	- is less than or equal to.
	- is not equal to.
- **12.** Click the Right Operand column, and select from a list of available objects, special values, or variables.

The options in this column depend on the selection that you made in the Comparison column. Some of these options might be available:

- Blank
	- Enters a blank (space) value.
- Literal

Enables you to enter specific values, as described in the next step.

◦ Null

Indicates that no value is associated with the field.

◦ Zero

Enters a value of 0.

◦ IC

Indicates input table columns.

◦ RI

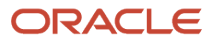

Indicates values passed through a report interconnect to this table conversion.

◦ PO

Indicates processing option values for this table conversion.

◦ SL

Indicates system literals.

- **13.** If you enter a literal in the Right Operand column, you can enter values on these tabs of the Single value form:
	- Single value

<span id="page-19-3"></span><span id="page-19-1"></span>Enables you to enter a single value. An example might be a value that indicates a specific company.

◦ Range of values

Enables you to enter a range of values. An example might include companies from **00001** to **00060.** When you are using a range of values, only the *is equal to, is equal to or empty,* and *is not equal to* operators are valid.

◦ List of values

<span id="page-19-0"></span>Enables you to enter a list of values. Enter each value individually in the field, and click Add after each entry.

An example list of values might include several user-defined codes for search types, such as **C** for customers, *E* for employees, and **V** for vendors. When you are using the list of values, only *is equal to, is equal to or empty,* and *is not equal to* are valid operators.

To delete a value, select the value and click Delete.

- **14.** To delete a line of criteria on the Data Selection form, select the row header and click Delete.
- **15.** To change the order of the criteria, select the row header, and click the Up or Down button.
- **16.** Click Next.

### Defining Table Conversion Output

Click Next on the Select Input form to access the Select Outputs form.

- **1.** Drag the table (or tables) that you want to use as outputs to the Description column, and click Next.
- **2.** For text file conversions, from the Text File tab, select the file to use as the output, and click Use.

If you want to rename the selected file, enter the new file name, and click Rename.

For the *IBM i* , input text files are stored in the IFS. Enter the path to the IFS before the file name.

If you are using a text file, or if you need to define a format for a table or business view, select the User Defined Format option.

<span id="page-19-2"></span>**Note:** Text files are the only type of file that you can rename.

- **3.** Click Next.
- **4.** To delete an output, select the row and press Delete.

If you are using a text file, or if you need to define a user-defined format for a table or business view, click User Defined Format.

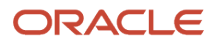

- **5.** Click Next.
- **6.** On the Table Options form, select from these options:
	- Run Currency Triggers

Select this option if a JD Edwards EnterpriseOne table that is included in the table conversion contains currency triggers. If a table contains currency fields and you do not select this option, the system cannot determine where the decimal should be placed within a field. If you do not select the currency trigger option, and the source or destination fields are currency fields that are used in a calculation, you might receive unexpected results.

Do not select the Run Currency Triggers option if the input and output data sources are the same type (for example, Oracle, *IBM i* , or SQL Server) and no calculations are performed. Selecting this option results in slower performance.

You should not use currency triggers for an environment that has a different path code from the sign-in environment.

◦ Clear Output Tables

Select this option to clear the output table before the table conversion runs.

◦ Force Row by Row Processing

Select this option to test the table conversion or to ensure that the conversion always runs in row-by-row mode.

You can test a conversion to ensure that the mapping logic is correct. In this case, specify the number of rows to process. The number of rows can be defined in the jde.ini under [TCEngine] or when you submit the table conversion.

Select this option if you know that the values in the input table will produce duplicate keys in the output, and you want only the non-duplicate keys to be inserted.

Selecting this option results in slower processing.

◦ Buffer Inserts To Output Tables

<span id="page-20-0"></span>Select this option to improve conversion performance if the conversion does not include any event rules to process insertion errors and you are processing row by row.

**7.** Click Next.

### Mapping Inputs to Outputs

Click Next on the Select Outputs form to access the Mapping form.

**1.** Select the event on which mapping will occur.

In most cases, you use either the Row Fetched event or Format Fetched event. Use the Format Fetched event if you are working with a user-defined format.

**2.** Click Advanced ER to include additional event rule logic in the table conversion.

The Event Rules Design form appears for the event that you selected on the Mapping form.

**3.** Click Map Same to allow the system to map the inputs directly to the outputs.

If the input and outputs share some of the same data, these fields are a direct map. For JD Edwards EnterpriseOne tables, the system maps fields by data dictionary item. For foreign tables, the system maps by column name.

**4.** Drag inputs to outputs to manually map the inputs to the outputs.

**Note:** Click Delete to erase the mapping for a selected output. Click Delete All to erase the mapping for all outputs.

- **5.** If multiple output files exist, select each file from the outputs list, and map the appropriate input columns to the appropriate output columns.
- **6.** To define advanced output, double-click an output column.

The Advanced Outputs form enables you to define literals, calculations, and other mappings without using Advanced ER. You can use an advanced input to add a literal value into a field. You can also define a calculation to populate an output field, such as adding two input fields together.

- **7.** On the Advanced Outputs form, select one of these tabs, and add the appropriate input:
	- Available objects

<span id="page-21-0"></span>Select the appropriate object, and click Apply.

◦ Literal

Enter the appropriate value, and click Apply.

◦ Defaults

Select Use Dictionary Defaults, and click Apply.

Select this option to use the default value in the data dictionary at runtime. If no default values exist in the data dictionary, the system displays a warning message.

◦ Calculation

Click Define Calculation, create a calculation in Expression Manager, and click Apply.

- **8.** Click Close on the Advanced Outputs form.
- **9.** On the Mapping form, select Issue a Write for this Event? to insert a row to the selected output after performing all column mappings for this event.

When you select Issue a Write for this Event?, the system attaches the TC Insert Row event system function. This system function is automatically inserted at the end of the event rules. You cannot move it to another area. To specify when and where a row is inserted, attach the User Insert Row system function using Advanced ER, and move it to wherever it is needed.

**10.** Click Next.

#### **Note:**

- *[Understanding the Table Conversion Process Flow](#page-10-2)*.
- *[Using Event Rules in Table Conversions](#page-45-1)*.

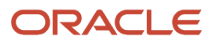

### Specifying Table Conversion Logging Options

Click Next on the Mapping form to access the Logging Options form.

- **1.** Select from these options:
	- Log All Errors.

<span id="page-22-3"></span><span id="page-22-1"></span>Select this option to log every error, regardless of the logging option for type of operation that failed. ◦ Log Every Input Record.

- Select this option to log every input record in the table conversion log file.
- Log Outputs.

Select this option to log every output record in the table conversion log file.

◦ Log Deletes.

Select this option to log every record that is deleted in the table conversion log file.

◦ Log Updates.

Select this option to log every record that is updated in the table conversion log file.

◦ Log Copy Table Actions.

Select this option to log the tables copied in the table conversion log file.

◦ Log Details of Copy Table Actions.

Select this option to log all of the details of each Copy Table action that is performed.

◦ Run in Proof Mode.

Select this option to run the conversion in proof mode. In proof mode, the conversion is simulated and all actions are logged, but no data is changed.

<span id="page-22-2"></span><span id="page-22-0"></span>**Note:** Proof mode is not an absolute proof mode. In some situations, the proof output might differ from the real output. If you insert the same record twice, for example, it may seem as though it worked in proof mode but, in reality, only one of the inserts works when you run the conversion in final mode.

**2.** Click Next.

### Reviewing Table Conversion Results

Click Next on the Logging Options form to access the Finish form.

- **1.** Select one of these options:
	- Yes, create a version of this table conversion.
		- If you select yes, enter the version name.
	- No, I will create a version of this table conversion later.
- **2.** Click Finish to complete the process.
- **3.** On the Table Conversion form, select the Table Conversion Mappings form to review the mapping.

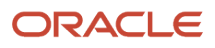

- **4.** Make changes, as necessary, by selecting the appropriate option from the View menu, and then click Save.
- **5.** To review the runtime conversion mode, select Check Conversion Mode from the Conversion menu.

A dialog box provides you with details of the conversion mode that is defined.

**6.** From the Conversion menu, select Exit.

# Defining File Formats for Table Conversion Input or **Output**

This section provides an overview of user-defined formats, lists a prerequisite, and discusses how to:

- <span id="page-23-0"></span>• Define delimited file formats with a single format.
- Define delimited file formats with multiple formats.
- Define fixed-width file formats with a single format.
- <span id="page-23-1"></span>• Define fixed-width file formats with multiple formats.

### Understanding User-Defined Formats

JD Edwards EnterpriseOne Table Conversion Design Aid uses user-defined formats to handle fixed-width or comma separated value (CSV) files in a table or text file. These files are collectively known as flat files because they do not have relationships defined like relational database tables. Usually, flat files are text files that are stored on a workstation or server. They are used to import or export data from applications that have no other means of interaction. For example, you might need to share information between JD Edwards EnterpriseOne and an external application. If the external application does not support one of the same databases that JD Edwards EnterpriseOne supports, flat files might be the only way to transfer data between the two applications.

In a flat file, records are stored as a continuous string of information. The user-defined format provides instructions on how data is presented.

This table illustrates a single database record with five columns of data: Last, First, Addr, City, and Phone:

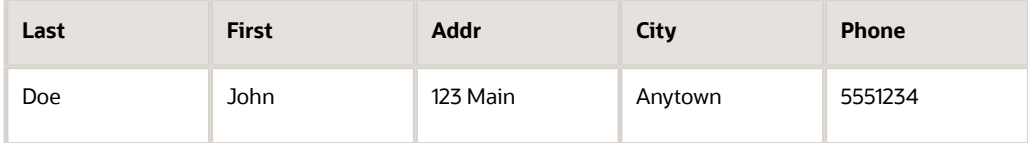

This record can be formatted as a comma-delimited string:

Doe, John, 123 Main, Anytown, 5551234

This record can also be formatted as a fixed-width column format, in which each column is eight characters long.

### Importing and Exporting Text Files

When you select a text file for input or output in a table conversion and do not specify a path, a default path is used. Table conversions that use the default path run on any platform. If an explicit path or *IBM i* library name is indicated for the file, then the file is created exactly as specified. Table conversions that are stored in this way might not work on other platforms, depending on the nature of the file system on each platform.

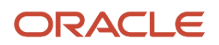

The default paths on non- *IBM i* platforms are:

- path code\Import\file name
- path code\Export\file name

You cannot specify a default path for the *IBM i* . Rather, the default is always the Import or the Export directory under the path code of the input or output environment. For example, if you are running a table conversion against the DV812 environment, the path in the file system might be \E812\DV812\import\myfile.txt.

If the conversion specifies a file name that includes anything other than the file name and extension, such as \mytextfiles\myfile.txt, the conversion attempts to open the file as specified.

### Using User-Defined Formats as Input

If you use user-defined input formats, add event rules on the Format Fetched event. Without these event rules, the system ignores the format, and the data from the input table is never made available to the table conversion. If the table conversion does not require event rule logic, add comments in the Format Fetched event in Event Rules Design.

User-defined formats work with text files and tables.

Because the procedure for importing and exporting data is database-specific, consult a database administrator for details.

### Using User-Defined Formats as Output

<span id="page-24-6"></span>If you use user-defined output formats, add event rules on the Format Fetched event. Without these event rules, the system ignores the format, and the data from the output table is never made available to the table conversion. If the table conversion does not require event rule logic, add comments in the Format Fetched event in Event Rules Design.

User-defined formats work with text files and tables.

Because the procedure for importing and exporting data is database-specific, you should consult a database administrator for details.

### **Prerequisite**

Before you begin defining delimited file formats, ensure that you have selected the input and output files, as appropriate.

### Defining Delimited File Formats with a Single Format

<span id="page-24-3"></span><span id="page-24-2"></span><span id="page-24-0"></span>From the JD Edwards EnterpriseOne Table Conversion director, access the Select Input form or the Select Outputs form.

- **1.** Select User Defined Format, and then click Define Format(s).
- **2.** On the User Defined Format Type form, select the Delimited Characters such as commas or tabs separate each column option.
- **3.** Select the Single Format All rows have the same format option, and click Next.
- **4.** On the User Defined Format Column Delimiter form, select the delimiter that separates the columns in the file:

<span id="page-24-5"></span><span id="page-24-4"></span><span id="page-24-1"></span>◦ Tab

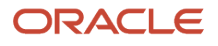

- Comma
- Semicolon
- Space
- <span id="page-25-7"></span>◦ Other
- **5.** Select the textual qualifier that is used to enclose a string of text:
	- None
		- Select this option if no character is used to qualify text in this user-defined file.
	- Single Quotations
		- Select this option if a single quotation mark is used to qualify text in this user-defined file.
	- Double Quotations
		- Select this option if a double quotation mark is used to qualify text in this user-defined file.
- **6.** If the user-defined format incudes column headings in the first row, select **The first row contains column headers,** and click Next.
- **7.** On the User Defined Format Column Layout form, select a format from the list of available formats.
- <span id="page-25-2"></span>You define the columns for the format so that the system can parse the information from the file.
- **8.** For each column, click Add to define the column.
- **9.** On the New Column Properties form, modify these fields as required, and click OK.
	- Name
	- Length
	- Type
- **10.** To edit an existing column, select it, click Edit, and modify the properties on the Column Properties form.
- **11.** To model the columns after an existing table, business view, or foreign table, click Model, select the appropriate tab, and then select the table or business view that you want to use as a model for the user-defined format.

<span id="page-25-4"></span>**Note:** You cannot model the columns after an existing object unless the layout of the two objects match.

**12.** Click OK, and then click Next.

<span id="page-25-8"></span><span id="page-25-3"></span>The system copies the format from the model that you selected and places it into the column layout grid.

**13.** On the User Defined Format - Finish form, click Finish.

### Defining Delimited File Formats with Multiple Formats

<span id="page-25-5"></span><span id="page-25-1"></span><span id="page-25-0"></span>From the JD Edwards EnterpriseOne Table Conversion director, access the Select Input form or the Select Outputs form.

- **1.** Select User Defined Format, and then click Define Format(s).
- <span id="page-25-9"></span>**2.** On the User Defined Format - Type form, select the Delimited - Characters such as commas or tabs separate each column option.
- <span id="page-25-6"></span>**3.** Select the Multiple Formats - Rows are in two (2) or more formats option, and click Next.
- **4.** On the User Defined Format Column Delimiter form, select the delimiter that separates the columns in the file:
	- Tab

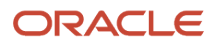

- Comma
- Semicolon
- Space
- Other
- **5.** Select the textual qualifier that is used to enclose a string of text, and click Next:
	- None
		- Select this option if no character is used to qualify text in this user-defined file.
	- Single Quotations
		- Select this option if a single quotation mark is used to qualify text in this user-defined file.
	- Double Quotations
		- Select this option if a double quotation mark is used to qualify text in this user-defined file.
- **6.** On the User Defined Format Multiple Format Definition form, enter the number of formats that are included in the user-defined format.
- **7.** To define the character length of the Form Designator Column, enter a value in the Length field, and click Next.
- **8.** On the User Defined Format Multiple Format Names form, name each format and define the values for each using the Name and Designator columns, and then click Next.

<span id="page-26-4"></span><span id="page-26-3"></span>The Designator name should describe the data in the user-defined formats.

For example, suppose that a text file contains purchase order information. Lines in the table have information for a whole purchase order with the first field designated as POH; lines with a first field designated as POI contain information about individual items in the purchase order; and lines in the table with a first field designated as POT contain information about purchase order totals. In this scenario, you would enter POH as the designator of the first format, POI as the designator of the second format, and POT as the designator of the third format.

<span id="page-26-2"></span>**Note:** You can rename the columns for each format to help you remember the formats with which you are working. For example, you can rename the columns according to their function in the file, such as Header, Detail, and Total. These names appear in the Inputs list on the Mapping form of the table conversion.

**9.** On the User Defined Format - Column Layout form, select a format from the list of available formats. You define the columns for the format so that the system can parse the information from the file.

<span id="page-26-0"></span>**Note:** To move rows, including the Format Designator, select the row and drag it to a new location.

- **10.** To add additional columns, click Add to define the column.
- **11.** On the New Column Properties form, modify these fields as required, and click OK:
	- Name
	- Length
	- Type
- **12.** To edit an existing column, select it, click Edit, and change the properties on the Column Properties form.
- **13.** To model the columns after an existing table, business view, or foreign table, click Model, select the appropriate tab, and then select the table or business view that you want to use as a model for the user-defined format.

<span id="page-26-1"></span>**Note:** You cannot model the columns after an existing object unless the layout of the two objects match.

#### **14.** Click OK, and then click Next.

<span id="page-27-11"></span>The system copies the format from the model that you selected and places it into the column layout grid.

**15.** On the User Defined Format - Finish form, click Finish.

### Defining Fixed-Width File Formats with a Single Format

Access the Select Input form or the Select Outputs form.

- <span id="page-27-18"></span><span id="page-27-8"></span><span id="page-27-5"></span><span id="page-27-3"></span><span id="page-27-1"></span>**1.** Select User Defined Format. and then click Define Format(s).
- <span id="page-27-15"></span>**2.** On the User Defined Format - Type form, select the Fixed Width - Columns are aligned at specific positions with specific widths option.
- <span id="page-27-4"></span>**3.** Select the Single Format - All rows have the same format option, and click Next.
- **4.** On the User Defined Format Column Layout form, click Add to define the column layout.
- **5.** On the New Column Properties form, modify these fields as required, and click OK:
	- Name
	- Start
	- Length
	- Type
- **6.** To edit an existing column, select the column, click Edit, and change the properties on the Column Properties form.
- **7.** To model the columns after an existing table, business view, or foreign table, click Model, select the appropriate tab, and then select the table or business view that you want to use as a model for the user-defined format.

<span id="page-27-7"></span>**Note:** You cannot model the columns after an existing object unless the layout of the two objects match.

**8.** Click OK, and then click Next.

<span id="page-27-12"></span>The system copies the format from the model that you selected, and places it into the column layout grid.

**9.** On the User Defined Format - Finish form, click Finish.

### Defining Fixed-Width File Formats with Multiple Formats

Access the Select Input form or the Select Outputs form.

- <span id="page-27-17"></span><span id="page-27-9"></span><span id="page-27-6"></span><span id="page-27-2"></span><span id="page-27-0"></span>**1.** Select User Defined Format, and then click Define Format(s).
- <span id="page-27-16"></span>**2.** On the User Defined Format - Type form, select the Fixed Width - Columns are aligned at specific positions with specific widths option.
- **3.** Select the Multiple Formats Rows are in two (2) or more formats option, and click Next.
- **4.** On the User Defined Format Multiple Format Definition form, enter the number of formats that are included in the user-defined format, and click Next.

<span id="page-27-13"></span><span id="page-27-10"></span>To define the character length of the Designator column, complete the Length field.

**5.** On the User Defined Format - Multiple Format Names form, enter a name for each format in the Name column, and click Next.

<span id="page-27-14"></span>The Designator name should describe the data in the user-defined formats.

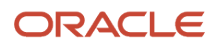

For example, suppose that a text file contains purchase order information. Lines in the table have information for a whole purchase order with the first field designated as POH; lines with a first field designated as POI contain information about individual items in the purchase order; and lines in the table with a first field designated as POT contain information about purchase order totals. In this scenario, you would enter POH as the designator of the first format, POI as the designator of the second format, and POT as the designator of the third format.

<span id="page-28-4"></span><span id="page-28-2"></span>**Note:** You can rename the columns for each format to help you remember the formats with which you are working. For example, you can rename the columns according to their function in the file, such as Header, Detail, and Total. These names appear in the Inputs list on the Mapping form of the table conversion.

**6.** On the User Defined Format - Column Layout form, select a format from the list of available formats.

You define the columns for the format so that the system can parse the information from the file.

- **7.** To add additional columns, click Add to define the columns.
- **8.** On the New Column Properties form, modify these fields as required, and click OK:
	- Name
	- Start
	- Length
	- Type
- **9.** To edit an existing column, select the column, click Edit, and change the properties on the Column Properties form.
- **10.** To model the columns after an existing table, business view, or foreign table, click Model, select the appropriate tab, and then select the table or business view that you want to use as a model for the user-defined format.

<span id="page-28-3"></span>**Note:** You cannot model the columns after an existing object unless the layout of the two objects match.

**11.** Click OK, and then click Next.

<span id="page-28-5"></span>The system copies the format from the model that you selected and places it into the column layout grid.

**12.** On the User Defined Format - Finish form, click Finish.

#### **Note:**

- *[Reviewing Table Conversion Results](#page-22-0)*.
- *[Using Event Rules in Table Conversions](#page-45-1)*.
- <span id="page-28-1"></span><span id="page-28-0"></span>• *[Understanding Table Conversion Processing](#page-48-2)*.

# Copying Data

This section provides an overview of copying data, lists prerequisites, and discusses how to define data copy actions.

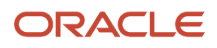

### Understanding Copying Data

You use the Data Copy feature on the JD Edwards EnterpriseOne Table Conversion director to copy tables from one environment or data source to another. You can also import a copy table script to use in the conversion.

### **Prerequisites**

Before you begin defining the input and output environments for copying data, ensure that you review these tasks:

- *[Defining External Data for Table Conversions](#page-16-0)*.
- *[Defining Input and Output Environments for Table Conversions](#page-17-0)*.
- *[Specifying Table Conversion Logging Options](#page-22-1)*.
- <span id="page-29-0"></span>• *[Reviewing Table Conversion Results](#page-22-0)*.

### Defining Data Copy Actions

Access the JD Edwards EnterpriseOne Table Conversion Director.

- **1.** Select Data Copy, and click Next.
- **2.** On the External Data form, select a processing option template, define a data structure, as appropriate, and click Next.
- **3.** On the Select Environments form, select an input environment and an output environment, and click Next.
- **4.** On the Select Actions form, enter the name of a table in the Table field of the grid.

<span id="page-29-3"></span><span id="page-29-1"></span>If you want to copy a single table, select **<Literal>,** and enter the name of that table on the Single Value tab. If you do not know the name of the table that you want to copy, use the <Find a Table> option.

When you enter the name of a table, the system automatically populates the remaining fields for you.

- **5.** On the Select Actions form, modify these fields as necessary:
	- To Table

<span id="page-29-2"></span>Enter either the last table in a range of tables to be copied, or leave the field blank if you are copying a single table.

◦ Source Type

Select Data Source if the input and output sources are data sources. Select Environment if the input and output sources are environments.

When you select Data Source, the system retrieves table definitions from the specifications in the sign-in environment.

When you select Environment, the system uses the input and output environments to locate data and specifications for the tables. This enables the specifications to be different in the input and output environment, but the data is copied.

◦ Input Source

Select the data source or environment from which the input is read.

#### ◦ Output Source

Select the data source or environment to which the output is written.

◦ Create

When you select **<If Table Exists>,** the system creates the table in the output and runs the conversion *only* if both the table specifications and the actual table exist in the input.

When you select **<Yes>,** the system creates the table in the output. If the table already exists in the output, the system deletes it and creates a new table.

When you select **<No>,** the system assumes that the table already exists in the output and does not create it.

◦ Clear

When you select **<If Table Exists>,** the system clears the table in the output *only* if it exists in the input.

When you select **<Yes>,** the system deletes all rows in the output table before copying the table.

When you select <No>, the output table is not cleared.

**Note:** If you select <No> to not clear the output table, the conversion could result in key conflicts.

◦ Copy

When you select **<Yes>,** the system copies the data from the input table to the output table using Map Same.

When you select **<No>,** no data is copied.

- Owner ID
- Owner Pwd (owner password)

If the data source requires an owner ID and password, enter them here. If you leave these fields blank, the system enters the ID and password of the sign-in user, or **<None>** if the data source does not have security.

**6.** To import an existing copy table script from another location, click Import, locate the file that you want to import, and click Open.

The system adds an action for each copy table item in the copy table script.

**7.** Click Advanced ER to add event rule logic to the copy table process, and click Next.

You can use event rules to write a custom copy table script.

- **8.** On the Logging Options form, select the appropriate logging options, and click Next.
- **9.** On the Finish form, select a version option, and click Finish.

#### **Note:**

- *[Using Event Rules in Table Conversions](#page-45-1)*.
- *[Reviewing Table Conversion Results](#page-22-0)*.
- *[Running Table Conversions](https://www.oracle.com/pls/topic/lookup?ctx=jde9.2&id=u30205698)*.

# <span id="page-31-1"></span><span id="page-31-0"></span>Copying Data with Table Input

This section provides an overview of how to copy data with table input, lists prerequisites, and discusses how to define data copy with table input actions.

### Understanding How to Copy Data with Table Input

The Data Copy with Table Input feature is similar to the Data Copy option, except that it allows information for the process to come from an input table. The input table might provide information about which tables are copied, where they are copied, and so on. The Data Copy with Table Input feature enables you to select data.

For example, suppose that you create a table that includes:

- A table name
- The next backup date
- The backup frequency

You might populate this table with a list of tables to be archived and information specifying how often they are archived. You can then use the Data Copy with Table Input feature to select all rows in which the backup date is *less than or equal to* the current date, and calculate a new backup date.

### **Prerequisites**

Before you begin defining the input and output environments for copying data, ensure that you review these tasks:

- *[Defining External Data for Table Conversions](#page-16-0)*.
- *[Defining Input and Output Environments for Table Conversions](#page-17-0)*.
- *[Defining Table Conversion Input](#page-17-1)*.
- *[Defining Data Copy Actions](#page-29-0)*.
- *[Specifying Table Conversion Logging Options](#page-22-1)*.
- *[Reviewing Table Conversion Results](#page-22-0)*.

### Defining Data Copy with Table Input Actions

Access the JD Edwards EnterpriseOne Table Conversion Director.

- <span id="page-31-3"></span><span id="page-31-2"></span>**1.** Select Data Copy with Table Input, and click Next.
- **2.** On the External Data form, select a processing option template, define a data structure, as appropriate, and click Next.
- **3.** On the Select Environments form, select an input environment and an output environment, and click Next.
- **4.** On the Select Input form, select a table, business view, or foreign table, and click Next.
- **5.** On the Sequencing form, define data sequencing as appropriate, and click Next.
- **6.** On the Data Selection form, define data selection as appropriate, and click Next.
- <span id="page-31-4"></span>**7.** On the Table Options form, select Run Currency Triggers, if appropriate, and click Next.

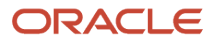

Select this option if a JD Edwards EnterpriseOne table included in the table conversion contains currency triggers. If a table contains currency fields and you do not select this option, the system cannot determine where the decimal should be placed within a field. If you do not select the currency trigger option and the source or destination fields are currency fields used in a calculation, you might receive unexpected results.

Do not select Run Currency Triggers if the input and output data sources are the same type (for example, Oracle, *IBM i* , or SQL Server) and no calculations are being performed. Selecting this option results in slower processing.

You should not use currency triggers for an environment that has a different path code than the login environment.

- **8.** On the Select Actions form, enter the name of a table in the Table field, modify the remaining fields as appropriate, and click Next.
- **9.** To import an existing copy table script from another location, click Import, locate the file that you want to import, and click Open.
- **10.** Click Advanced ER to add event rule logic to the copy table process, and click Next.
- **11.** On the Logging Options form, select logging options, and click Next.
- <span id="page-32-1"></span><span id="page-32-0"></span>**12.** On the Finish form, select a version option, and click Finish.

# Deleting Groups of Records

This section provides an overview of batch deletion, lists prerequisites, and discusses how to define batch deletion actions.

### Understanding Batch Deletion

The Batch Delete feature enables you to delete a range of records from a JD Edwards EnterpriseOne input table or foreign table based on selection criteria that you define. For example, you can set up a batch delete table conversion that deletes records in an input table that does not contain valid data. You can also set up table conversions that delete all records from a particular table.

### Example: Creating Purge Programs as a Batch Delete

This example illustrates how you can create a table conversion to delete records from the input environment. Designing purge programs as batch delete programs enables you to purge records with control and accuracy. You can archive the purged data or remove it from the system permanently. The archiving process is explained in this example.

Before you start this example, create a handle for the table.

See "Understanding Handles" in the *[JD Edwards EnterpriseOne Tools Table Design Guide](olink:EOTTD144)* .

- <span id="page-32-3"></span><span id="page-32-2"></span>**1.** On the introduction form of the JD Edwards EnterpriseOne Table Conversion director, select Batch Delete and click Next.
- **2.** On the External Data form, select the **Purge Processing Option (T42000P)** processing option template, and click Next.
- **3.** On the Select Environment form, select **<LOGIN ENV>** as the source environment, select Force Version to Override Input Environment, and click Next.

The Force Version to Override Input Environment option prompts the person who runs the purge program to provide a valid source environment from which to run the batch-delete.

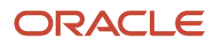

- **4.** On the Select Input form, drag the **User Defined Code Types (F0004)** table to the Description column, and click Next.
- **5.** On the Table Options form, select Run Currency Triggers, and click Next.
- **6.** On the Data Selection form, define data selection as **Where IC UCD1 (User Defined Code Class Code 1) is equal to Null,** and click Next.
- **7.** On the Logging Options form, do not select any options, and click Next.
- **8.** On the Finish form, select **Yes, create a version of this table conversion,** and enter **VER0001** as the version name.
- **9.** On the warning form that indicates that the table conversion needs to be saved, click OK.
- **10.** On the Selection for Batch Delete form, select the Process Begin event, and click Advanced ER.
- **11.** In Event Rules Design, add these event rule variables with a report scope:
	- **FXXXXHandle\_HFXXXX**
	- **szArchiveDataSource\_DATS**
	- **szPurgeDataSource\_DATS**
	- **szErrorCode\_DTAI**
	- **cRenameFlag\_EV01**
	- **mnErrorNumber\_MATH01**
- **12.** Enter these begin process event rules from R42119P, save the event rules, and quit Event Rules Design:

```
0001 // Check to see if the purged data is being archived
0002 If PO cArchive#
Records is equal to "1"
0003 // If the environment processing option is blank, stop#
 processing.
0004 If PO szArchiveEnvironmentName is equal to <Blank>
    Or PO sz#
ArchiveEnvironmentName is equal to <Null>
0005 Stop Conversion Processing("The#
 archive environment is invalid.")
0006 Else
0007 // Check to make sure that the#
  archive environment and data source is not the
0008 // same as the input#
 environment and data source
0009 If PO szArchiveEnvironmentName is equal to SL#
 SourceEnvironment
0010 Stop Conversion Processing("The source and archive#
 environments are the same")
0011 Else
0012 //Get the data source of the archive#
 environment
0013 Get and validate the data source for an environment/table #
(B98700)
      PO szArchiveEnvironmentName -> szEnvironment
      "FXXXX" -> szTable#
Name (Replace x's with the name of your table.)
      VA rpt_szArchiveDataSource_#
DATS <- szDataSource
     VA rpt szErrorCode DTAI <- szErrorDataItem
      VA rpt_mn#
ErrorNumber_MATH01 <- mnErrorNumber
0014 //SAR<sup>-</sup>#4337575 - B98700 has been modified#
  to return an error if the table is
0015 //not found in the data source. Since we#
```
 do not want the table to exist in the 0016 //archive environment, we need to# bypass that error condition. 0017 If VA rpt szErrorCode DTAI is not equal to# <Blank> And VA rpt szErrorCode DTAI is not equal to <Null> And VA rpt\_# szErrorCode\_DTAI is not equal to "072W"<br>0018 Stop Conversion Processing ("No# Stop Conversion Processing ("No# data source was found for the  $archive environment")$ <br> $0.019$  Else 0019 Else<br>0020 //G  $//Get$  the# data source of the source environment 0021 Get and validate the data source for# an environment/table (B98700) SL SourceEnvironment -> szEnvironment # # "FXXXX" -> szTableName (Replace x's with the name of your table.) VA# rpt\_szPurgeDataSource\_DATS <- szDataSource VA rpt szErrorCode DTAI <- sz# ErrorDataItem VA rpt\_mnErrorNumber\_MATH01 <- mnErrorNumber<br>0022 If VA rpt sz# If VA rpt sz# ErrorCode\_DTAI is equalto "072W"<br>0023 Stop Conversion Processi Stop Conversion Processing ("The table# could not be found in the source environment.") 0024 Else<br>0025 Tf 0025 If VA rpt\_sz# ErrorCode DTAI is not equal to <Blank> And VA rpt szErrorCode DTAI is not# equal to <Null><br>0026 Stop Com Stop Conversion Processing ("No data source was found for # the source environment.") 0027 End If<br>0028 End If End If 0029 If VA rpt szArchive# DataSource\_DATS is equal to VA rpt\_szPurgeDataSource\_DATS<br>0030 Stop Conversion# Stop Conversion# Processing ("The source and archive environments have the same data source") 0031 # Else<br>0032 // Open a table with the same table name in the output environment.# The table 0033 // will be renamed later if the table name processing option was# populated.<br>0034 //R //Replace the X's in the following statement to reflect the name# of your table.<br>0035 Copy Ta Copy Table Environment("FXXXX", <None>, SL Source# Environment, PO szArchiveEnvironmentName, <Yes>, <Yes>, <No>, <None>, <None>,# <Null>, <Null>)  $1/$  Open a handle to the archive table

```
0037 //#
  Replace the X's in the following statements to reflect the
name of your handle and#
table.<br>00380038 VA rpt_FXXXXHandle_HFXXXX = FXXXX.Open Handle 0039 If VA rpt #
          If VA rpt #
FXXXXHandle_HFXXXX is equal to \langle Null \rangle 0040 Stop Conversion Processing (
           Stop Conversion Processing ("Failed#
 to open FXXXX in the
archive environment")<br>0041 End If
0041 End If<br>0042 End If
0042 End If<br>0043 End If#
      End If#
#
#
#
#
#
#
0044 End If
0045 End If
0046 End If
```
**Note:** Ensure that you map all event rule variables, even if you do not use every value.

In this example, the system writes log messages to the JDE.log and JDEDEBUG.log files on the Stop Conversion Processing event.

- **13.** On the Selection for Batch Delete form, select the Row Fetched event, and click Advanced ER.
- **14.** On Event Rules Design, enter these row fetched event rules from R42119P, save the event rules, and quit Event Rules Design:

```
001 // If we are archiving the purged records, write the record to the archive#
 table
0002 //Replace the X's in the following statements to reflect the name of
#
your handle and table. Map the fields included in your table.
0003 If PO cArchive#
Records is equal to "1"
0004 FXXXX (VA rpt FXXXXHandle HFXXXX). Insert
    IC Order#
 Company(Order Number) -> TK Order Company(Order Number)
    IC Document(Order#
 No,Invoice,etc.) -> TK Document(Order No,Invoice,etc.)
    IC Order Type -> TK#
 Order Type
    IC Line Number -> TK Line Number
    IC Order Suffix -> TK Order Suffix
#
#
#
#
#
#
#
    IC Business Unit -> TK Business Unit
    IC Company -> TK Company
    IC Document#
  Company(Original Order) -> TK Document Company(Original Order)
```
 IC Original# Order Number -> TK Original Order Number IC Original Order Type -> TK Original# Order Type IC Original Line Number -> TK Original Line Number IC Company-Key # (Related Order) -> TK Company-Key (Related Order) IC Related PO/SO/WO Number -># TK Related PO/SO/WO Number IC Related PO/SO/WO Order Type -> TK Related PO/SO# /WO Order Type IC Related PO/SO Line Number -> TK Related PO/SO Line Number  $TC#$  Agreement Number-Distribution -> TK Agreement Number-Distribution IC Agreement# Supplement-Distribution -> TK Agreement Supplement-Distribution IC Address# Number -> TK Address Number IC Address Number-Ship To -> TK Address Number-Ship#  $T<sub>O</sub>$  IC Address Number-Parent -> TK Address Number-Parent IC Date-Requested -># TK Date-Requested IC Date-Order/Transaction -> TK Date-Order/Transaction IC# Date-Scheduled Pick -> TK Date-Scheduled Pick IC Date-Actual Ship Date -> TK# Date-Actual Ship Date IC Date-Invoice -> TK Date-Invoice IC Date-Cancel -> TK# Date-Cancel IC Date-For G/L(and Voucher) -> TK Date-For G/L(and Voucher)  $TC#$  Date-Promised Delivery -> TK Date-Promised Delivery IC Date-Price Effective# Date -> TK Date-Price Effective Date IC Date-Promised Shipment -> TK Date-# Promised Shipment IC Reference -> TK Reference IC Reference 2 -> TK Reference# 2 IC Item Number-Short -> TK Item Number-Short IC 2nd Item Number -> TK 2nd# Item Number IC 3rd Item Number -> TK 3rd Item Number IC Location -> TK# Location IC Lot/Serial Number -> TK Lot/Serial Number IC From Grade -> TK# From Grade IC Thru Grade -> TK Thru Grade IC From Potency -> TK From Potency # IC Thru Potency -> TK Thru Potency IC Days Before Expiration -> TK Days Before# Expiration IC Description -> TK Description IC Description-Line 2 -> TK# Description-Line 2 IC Line Type -> TK Line Type

 IC Status Code-Next -> TK# Status Code-Next IC Status Code-Last -> TK Status Code-Last IC Business Unit -# # # # # # # Header -> TK Business Unit - Header IC Item Number - Related (Kit) -> TK Item# Number - Related (Kit) IC Kit Master Line Number -> TK Kit Master Line Number # IC Component Line Number -> TK Component Line Number IC Related Kit Component -# > TK Related Kit Component IC Number of Component Per Parent -> TK Number of# Component Per Parent IC Sales Catalog Section -> TK Sales Catalog Section IC# Sub Section -> TK Sub Section IC Sales Category Code 3 -> TK Sales Category# Code 3 IC Sales Category Code 4 -> TK Sales Category Code 4 IC Sales Category# Code 5 -> TK Sales Category Code 5 IC Commodity Class -> TK Commodity Class # IC Commodity Sub Class -> TK Commodity Sub Class IC Supplier Rebate Code -> TK# Supplier Rebate Code IC Master Planning Family -> TK Master Planning Family # IC Purchasing Category Code 5 -> TK Purchasing Category Code 5 IC Unit of# Measure as Input -> TK Unit of Measure as Input IC Units-Order/Transaction# Quantity -> TK Units-Order/Transaction Quantity IC Quantity Shipped -> TK# Quantity Shipped IC Units-Qty Backordered/Held -> TK Units-Qty Backordered/Held # IC Units-Quantity Canceled/Scrapped -> TK Units-Quantity Canceled/Scrapped IC# Units-Future Quantity Committed -> TK Units-Future Quantity Committed IC Units-# Open -> TK Units-Open IC Units-Shipped to Date -> TK Units-Shipped to Date IC# Units-Relieved -> TK Units-Relieved IC Committed  $(H/S)$  -> TK Committed  $(H/S)$  # IC Other Quantity  $(1/2) \rightarrow TR$  Other Quantity  $(1/2)$  IC Amount-Price per Unit -># TK Amount-Price per Unit IC Amount-Extended Price -> TK Amount-Extended Price # IC Amount-Open -> TK Amount-Open

```
 IC Price Override Code -> TK Price Override#
  Code
   IC Temporary Price (Y/N) \rightarrow TK Temporary Price (Y/N) IC Unit of Measure-#
Entered for Unit Price -> TK Unit of Measure-
Entered for Unit Price
    IC Amount-#
List Price -> TK Amount-List Price
    IC Amount-Unit Cost -> TK Amount-Unit Cost
 #
 IC Amount-Extended Cost -> TK Amount-Extended Cost
    IC Cost Override Code -> TK#
  Cost Override Code
    IC Extended Cost-Transfer -> TK Extended Cost-Transfer
    IC#
 Print Message -> TK Print Message
    IC Payment Terms Code -> TK Payment Terms Code
#
#
#
#
#
#
#
    IC Payment Instrument -> TK Payment Instrument
    IC Based on Date -> TK Based#
  on Date
    IC Discount-Trade -> TK Discount-Trade
    IC Trade Discount (Old) -> TK#
  Trade Discount (Old)
    IC Price and Adjustment Schedule -> TK Price and#
 Adjustment Schedule
    IC Item Price Group -> TK Item Price Group
    IC Pricing#
 Category Level -> TK Pricing Category Level
    IC Discount %-Cash -> TK Discount %-#
#
#
#
#
#
#
Cash
    IC Document Company -> TK Document Company
    IC Document#
(Voucher,Invoice,etc.) -> TK Document(Voucher,Invoice,etc.)
    IC Document Type ->#
  TK Document Type
    IC Document-Original -> TK Document-Original
    IC Document#
  Type-Original -> TK Document Type-Original
    IC Document Company-Original -> TK#
  Document Company-Original
    IC Pick Slip Number -> TK Pick Slip Number
    IC#
  Delivery Number -> TK Delivery Number
    IC Sales Taxable(Y/N) -> TK Sales Taxable#
(Y/N) IC Tax Rate/Area -> TK Tax Rate/Area
    IC Tax Expl Code 1 -> TK Tax Expl#
```
 Code 1 IC Associated Text -> TK Associated Text IC Priority-Processing -> TK# Priority-Processing IC Printed Code -> TK Printed Code IC Backorders Allowed # (Y/N) -> TK Backorders Allowed (Y/N) IC Substitutes Allowed (Y/N) -> TK# Substitutes Allowed (Y/N) IC Partial Line Shipments Allowed (Y/N) -> TK Partial# Line Shipments Allowed (Y/N) IC Line of Business -> TK Line of Business IC# End Use -> TK End Use IC Duty Status -> TK Duty Status IC Nature of# Transaction -> TK Nature of Transaction IC Primary/Last Supplier Number -> TK# Primary/Last Supplier Number IC Carrier Number -> TK Carrier Number IC Mode# of Transport -> TK Mode of Transport IC Route Code -> TK Route Code IC Stop# Code -> TK Stop Code IC Zone Number -> TK Zone Number IC Container I.D. -> TK# Container I.D. IC Freight Handling Code -> TK Freight Handling Code IC# Shipping Commodity Class -> TK Shipping Commodity Class IC Shipping Conditions# Code -> TK Shipping Conditions Code IC Serial Number-Lot -> TK Serial Number-Lot # # # # # # # IC Unit of Measure-Primary -> TK Unit of Measure-Primary IC Units-Primary# Quantity Ordered -> TK Units-Primary Quantity Ordered IC Unit of Measure-# Secondary -> TK Unit of Measure-Secondary IC Units-Secondary Quantity Ordered -# > TK Units-Secondary Quantity Ordered IC Unit of Measure-Pricing -> TK Unit# of Measure-Pricing IC Unit Weight -> TK Unit Weight IC Weight Unit of Measure# -> TK Weight Unit of Measure IC Unit Volume -> TK Unit Volume IC Volume Unit# of Measure -> TK Volume Unit of Measure IC Reprice (Basket Price) Category -># TK Reprice (Basket Price) Category IC Order Reprice Category -> TK Order# Reprice Category

### ORACLE

 IC Order Repriced Indicator -> TK Order Repriced Indicator # IC Costing Method-Inventory -> TK Costing Method-Inventory IC G/L Offset -> TK# G/L Offset IC Century -> TK Century IC Fiscal Year -> TK Fiscal Year  $TC#$  Inter Branch Sales -> TK Inter Branch Sales IC On Hand Updated -> TK On Hand# Updated IC Configurator Print Flag -> TK Configurator Print Flag IC Sales# Order Status 04 -> TK Sales Order Status 04 IC Substitute Item Indicator -> TK# Substitute Item Indicator IC Preference Commitment Indicator -> TK Preference# Commitment Indicator IC Ship date (PDDJ) overridden -> TK Ship date (PDDJ)# overridden IC Price Adjustment Line Indicator -> TK Price Adjustment Line# Indicator IC Price Adj. History Indicator -> TK Price Adj. History Indicator # IC Preference Production Allocation -> TK Preference Production Allocation  $TC#$  Transfer/Direct Ship/Intercompany Flag -> TK Transfer/Direct Ship/ Intercompany# Flag IC Deferred entries flag -> TK Deferred entries flag IC Euro Conversion# Status Flag -> TK Euro Conversion Status Flag IC Sales Order Status 14 -> TK# Sales Order Status 14 IC Sales Order Status 15 -> TK Sales Order Status 15 IC# Apply Commission(Y/N)  $\rightarrow$  TK Apply Commission(Y/N) IC Commission Category -> TK# Commission Category IC Reason Code -> TK Reason Code IC Gross Weight -> TK# Gross Weight IC Gross Weight Unit of Measure -> TK Gross Weight Unit of Measure # IC Subledger-G/L -> TK Subledger-G/L IC Subledger Type -> TK Subledger Type # IC Code-Location Tax Status -> TK Code-Location Tax Status IC Price Code 1 -># TK Price Code 1 IC Price Code 2 -> TK Price Code 2 IC Price Code 3 -> TK# Price Code 3 IC Status-In Warehouse -> TK Status-In Warehouse IC Work Order# Freeze Code -> TK Work Order Freeze Code IC Send Method -> TK Send Method IC# Currency Code-From -> TK Currency Code-From IC Currency Conversion Rate-Spot#

 Rate -> TK Currency Conversion Rate-Spot Rate IC Amount-List Price per Unit -># TK Amount-List Price per Unit IC Amount-Foreign Price per Unit -> TK Amount-# Foreign Price per Unit IC Amount-Foreign Extended Price -> TK Amount-Foreign# Extended Price IC Amount-Foreign Unit Cost -> TK Amount-Foreign Unit Cost  $TC#$  Amount-Foreign Extended Cost -> TK Amount-Foreign Extended Cost IC User# Reserved Code -> TK User Reserved Code IC User Reserved Date -> TK User# Reserved Date IC User Reserved Amount -> TK User Reserved Amount IC User# Reserved Number -> TK User Reserved Number IC User Reserved Reference -> TK# User Reserved Reference IC Transaction Originator -> TK Transaction Originator # IC User ID -> TK User ID IC Program ID -> TK Program ID IC Work Station ID -# > TK Work Station ID IC Date-Updated -> TK Date-Updated IC Time of Day -># TK Time of Day IC Manufacturing Variance Accounting Flag -> TK Manufacturing # Variance Accounting Flag IC Sales Order Status 17 -> TK Sales Order Status 17 # IC Sales Order Status 18 -> TK Sales Order Status 18 IC Sales Order Status 19 -# > TK Sales Order Status 19 IC Sales Order Status 20 -> TK Sales Order Status#  $20$  IC Integration Reference 01 -> TK Integration Reference 01 IC Integration# Reference 02 -> TK Integration Reference 02 IC Integration Reference 03 -> TK# Integration Reference 03 IC Integration Reference 04 -> TK Integration# Reference 04 IC Integration Reference 05 -> TK Integration Reference 05 IC# Source of Order -> TK Source of Order IC Reference -> TK Reference IC Demand# Unique Key ID -> TK Demand Unique Key ID IC Pull Signal -> TK Pull Signal  $TC#$  Release Number -> TK Release Number IC Scheduled Shipment Time -> TK Scheduled# Shipment Time IC Time-Rlease -> TK Time-Rlease IC Date-Rlease -> TK Date-# Rlease IC Requested Delivery Time -> TK Requested Delivery Time

 IC Actual# Shipment Time -> TK Actual Shipment Time IC Time-Original Promised Delivery -># TK Time-Original Promised Delivery IC Time-Scheduled Pick -> TK Time-Scheduled# Pick IC Time-Future Time 2 -> TK Time-Future Time 2 IC Cross-Docking Flag -># TK Cross-Docking Flag IC Cross-Docking Priority for Sales Orders -> TK Cross-# Docking Priority for Sales Orders IC Dual Unit of Measure Item -> TK Dual Unit# of Measure Item IC Buying Segment Code -> TK Buying Segment Code IC Current# Buying Segment Code -> TK Current Buying Segment Code IC Change Order Number -># TK Change Order Number IC Address Number-Deliver To -> TK Address Number-# Deliver To IC Pending Approval Flag -> TK Pending Approval Flag IC Revision# Reason -> TK Revision Reason IC Matrix Control Line Number -> TK Matrix# Control Line Number IC Shipment Number -> TK Shipment Number IC Promised# Delivery Time -> TK Promised Delivery Time IC Project Number -> TK Project# Number IC Sequence Number -> TK Sequence Number IC Item Revision Level -> TK# Item Revision Level IC Hold Orders Code -> TK Hold Orders Code IC Business# Unit-Header -> TK Business Unit-Header IC Business Unit-Demand -> TK Business# Unit-Demand IC Currency Code-Base -> TK Currency Code-Base IC Document Line# Number-Original -> TK Document Line Number-Original IC Date-Original Promised# Delivery -> TK Date-Original Promised Delivery IC Cross Dock Order Company# (OrderNumber) -> TK Cross Dock Order Company(OrderNumber) IC Cross Dock Order No -# # # # # # # > TK Cross Dock Order No IC Cross Dock Order Type -> TK Cross Dock Order Type # IC Cross Dock Line Number -> TK Cross Dock Line Number IC Cross Dock Order# Suffix -> TK Cross Dock Order Suffix

 IC Port of Entry or Exit -> TK Port of# Entry or Exit IC Payment Terms Override Code -> TK Payment Terms Override Code # IC Buyer Number -> TK Buyer Number IC Promotion ID -> TK Promotion ID IC# Asset Item Number -> TK Asset Item Number IC Parent Number -> TK Parent Number # 0005 // Do not delete the record if the insert to the archive table failed. 0006 If# SV Error\_Status is not equal to CO ERROR<br>0007 Delete Current Input Row Delete Current Input Row 0008 End# If 0009 Else 0010 Delete Current Input Row 0011 End If

**Note:** Ensure that you map all parameters to a field, even if you do not use every value.

- **15.** On the Selection for Batch Delete form, select the Process End event, and click Advanced ER.
- **16.** On Event Rules Design, enter these process end event rules from R42119P, save the event rules, and quit Event Rules Design:

```
0001 If PO cArchiveRecords is equal to "1"
0002 // Close the table
0003 //Replace#
 the X's in the following statement to reflect the
name of your handle and table.
#
0004 FXXXX (VA rpt FXXXXHandle HFXXXX).Close
0005 // If the data was archived and#
 the table name processing option was
populated,
0006 // rename the table.
0007 If PO#
 szArchiveTableName is not equal to <Blank>
  And PO szArchiveTableName is not#
  equal to <Null>
0008 Rename Table (B0000202)
    "FXXXX" -> szOldTableName
    PO sz#
ArchiveTableName -> szNewTableName
    "<Blank>" -> szTableOwnerID
   "<Blank>" \rightarrow sz#
Password
   VA rpt szArchiveDataSource DATS -> szDataSource
    VA rpt_cRenameFlag_#
EV01 <- cRenameTableSuccessful
0009 End If
0010 End If
```
**Note:** Ensure that you map all parameters to a field, even if you do not use every value.

#### **Note:**

- *[Deleting Groups of Records](#page-32-1)*.
- *["Understanding Hanldes" in the JD Edwards EnterpriseOne Tools Table Design Guide](olink:EOTTD144)* .

### **Prerequisites**

Before you begin defining the input and output environments for copying data, ensure that you review these tasks:

- *[Defining External Data for Table Conversions](#page-16-0)*.
- *[Defining Input and Output Environments for Table Conversions](#page-17-0)*.
- *[Defining Table Conversion Input](#page-17-1)*.
- *[Defining Data Copy Actions](#page-29-0)*.
- *[Specifying Table Conversion Logging Options](#page-22-1)*.
- *[Reviewing Table Conversion Results](#page-22-0)*.

### Defining Batch Deletion Actions

Access the JD Edwards EnterpriseOne Table Conversion Director.

- <span id="page-44-1"></span><span id="page-44-0"></span>**1.** Select Batch Delete, and click Next.
- **2.** On the External Data form, select a processing option template, define a data structure, as appropriate, and click Next.
- **3.** On the Select Environments form, select a source environment, and click Next.
- **4.** On the Select Input form, drag the appropriate table to the Description column, and click Next.

To delete an input table, select it and press Delete.

<span id="page-44-2"></span>**Note:** If you change the table, the system warns you that deleting tables removes all mappings from the table conversion.

**5.** On the Table Options form, select Run Currency Triggers, if appropriate, and click Next.

Select this option if a JD Edwards EnterpriseOne table included in the table conversion contains currency triggers. If a table contains currency fields and you do not select this option, the system cannot determine where the decimal should be placed within a field. If you do not select the currency trigger option and the source or destination fields are currency fields used in a calculation, you might receive unexpected results.

Do not select Run Currency Triggers if the input and output data sources are the same type (for example, Oracle, *IBM i* , or SQL Server) and no calculations are being performed. Selecting this option results in slower processing.

You should not use currency triggers for an environment that has a path code that is different from the sign-in environment.

- **6.** On the Data Selection form, define data selection as appropriate.
- **7.** Select the **Row Fetched** event when deleting rows; otherwise, no records are deleted.

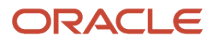

When you run the table conversion, the system fetches the rows one at a time, runs the conversion for each row, and deletes the record from the input.

- **8.** Click Advanced ER to insert additional event rule logic.
- **9.** Verify that the Delete All Selected Records option is selected, and click Next.

<span id="page-45-1"></span><span id="page-45-0"></span>This option inserts the Delete Current Input Row system function into event rules.

- **10.** On the Logging Options form, select logging options, as appropriate, and click Next.
- **11.** On the Finish form, select a version option, and click Finish.

# Using Event Rules in Table Conversions

This section provides an overview of event rules in table conversions and discusses how to create event rules in table conversions.

### Understanding Event Rules in Table Conversions

You can use event rules to build complex functional logic into table conversions. For example, you can use event rules to insert information into a table or delete rows in a table based on specific conditions.

You attach event rules to an event, such as:

- Process Begin
- Row Fetched
- Format Fetched
- Process End

Event rules in table conversions include system functions that are specific to JD Edwards EnterpriseOne Table Conversion Design Aid.

### Table Conversion System Functions

This table describes each system function that you can use in table conversion event rules:

<span id="page-45-5"></span><span id="page-45-4"></span><span id="page-45-3"></span><span id="page-45-2"></span>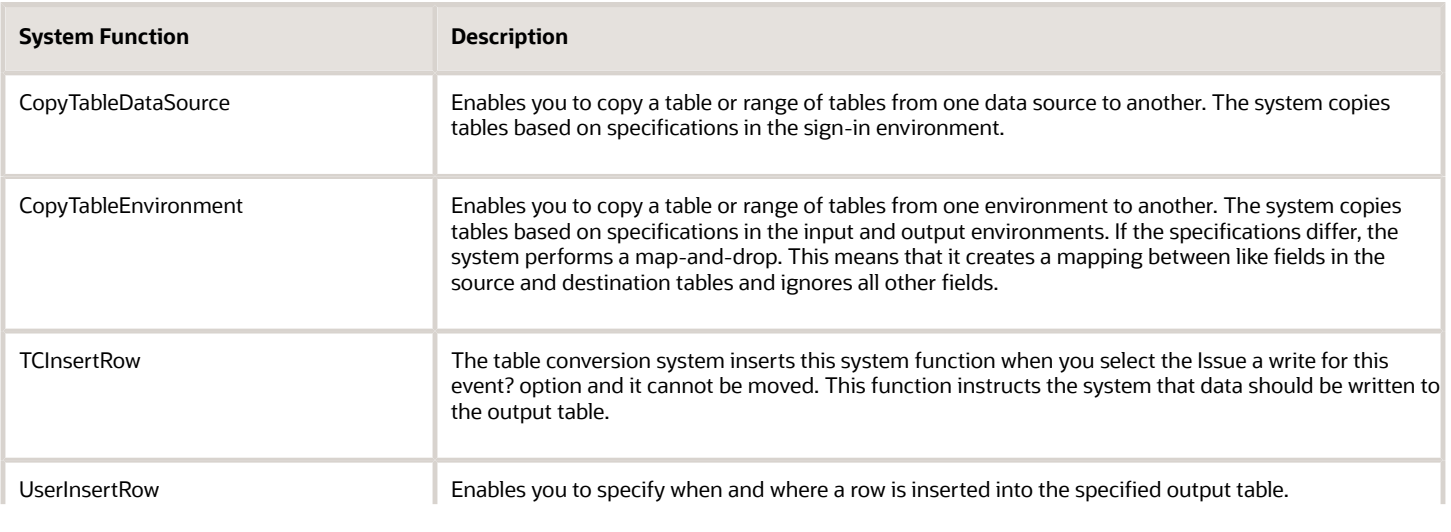

<span id="page-45-9"></span><span id="page-45-8"></span><span id="page-45-7"></span><span id="page-45-6"></span>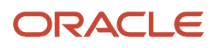

<span id="page-46-8"></span><span id="page-46-7"></span><span id="page-46-4"></span><span id="page-46-0"></span>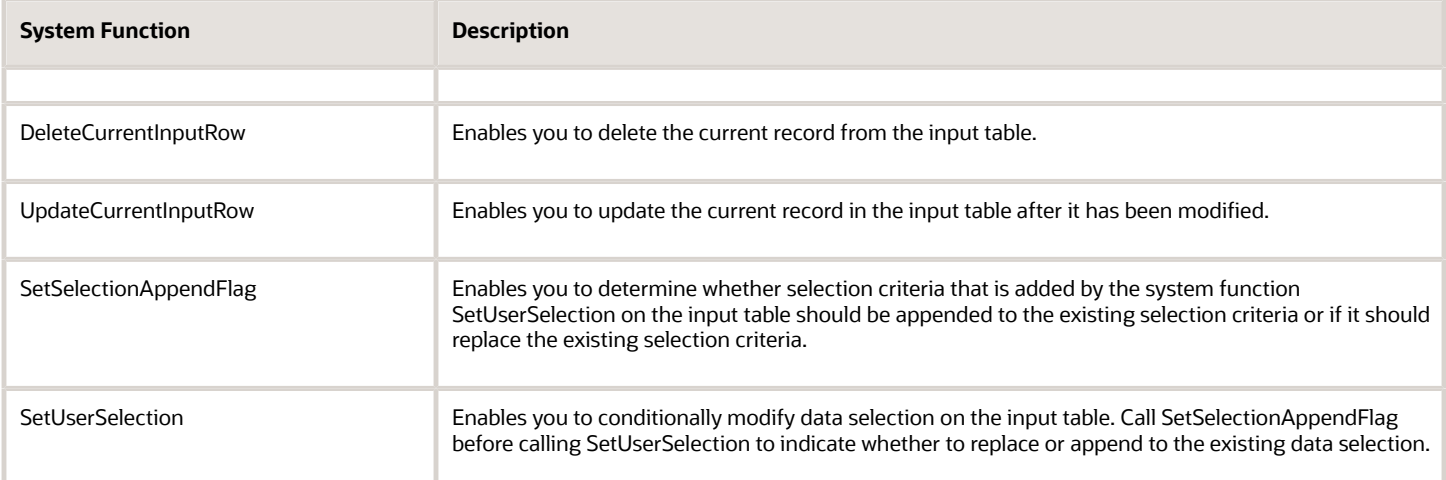

#### <span id="page-46-2"></span>**Note:**

- <span id="page-46-6"></span><span id="page-46-5"></span><span id="page-46-3"></span>• *[Understanding the Table Conversion Process Flow](#page-10-2)*.
- *["Understanding Events, Event Rules, and Runtime Processing" in the JD Edwards EnterpriseOne Tools Event](olink:EOTEV00041) [Rules Guide](olink:EOTEV00041)* .

### Creating Event Rules in Table Conversions

Access a table conversion form that includes an Advanced ER button.

- **1.** From the Events drop-down list, select the event to which you want to attach event rules, and click Advanced ER.
- **2.** On the Event Rules Design form, select any of these options to define specific business logic:
	- Assignment

<span id="page-46-1"></span>Select this option to assign a fixed value, a field, or a mathematical expression to a field or variable.

◦ If\While

Select this option to create If and While logic statements, which are conditional instructions for event rule logic.

◦ Business Function

Select this option to attach an existing JD Edwards EnterpriseOne business function to an event. Business functions can retrieve a next number value for a new customer or convert Julian calendar dates to month, day, and year.

◦ System Function

Select this option to attach an existing JD Edwards EnterpriseOne system function, such as Copy Table Environment or User Insert Row.

◦ Variables

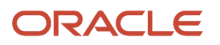

Select this option to create event rule variables, using existing data items, to store values for additional processing. Event rule variables can be used to accumulate totals, record the number of records that are read, and so on.

◦ Else

Select this option to create Else logic statements. An Else statement is automatically inserted after an If statement.

◦ Table I/O

Select this option to open tables in the input, output, or sign-in environment. Table I/O enables you to read data from tables other than the input table and use the data to create an output record. For example, suppose that you create a table conversion that loops through records in the F0101 table. The table conversion copies the records to another table, loops back through the records to find each customer that has a specific employee as a contact, and copies the information to the output table.

◦ Report Interconnect

Select this option to connect a batch process or report to the table conversion.

**3.** Define the logic, save the event rules, and quit Event Rules Design.

#### **Note:**

- *["Working with Table I/O" in the JD Edwards EnterpriseOne Tools Table Design Guide](olink:EOTTD145)* .
- *["Using Event Rules Design" in the JD Edwards EnterpriseOne Tools Event Rules Guide](olink:EOTEV00042)* .
- *["Using Business Functions" in the JD Edwards EnterpriseOne Tools APIs and Business Functions Guide](olink:EOTBF00094)* .

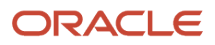

# **5 Running Table Conversions**

# <span id="page-48-2"></span><span id="page-48-0"></span>Understanding Table Conversion Processing

You run a table conversion by submitting an associated batch version.

To track the table conversion process, you can use the tracing feature. The tracing feature writes the details of the table conversion process to a log. You can define the trace level to control the level of detail that is included in the log. When you test a table conversion, you can select to process the conversion one row at a time, which enables you to isolate problems or unexpected results.

# Submitting Table Conversions

This section provides overviews of submitting table conversions and overriding table conversion properties and discusses how to:

- <span id="page-48-1"></span>• Override table conversion properties at runtime.
- Override table conversion properties of new versions.
- Override table conversion locations.
- Run table conversions on the web client.

### Understanding Submitting Table Conversions

When you submit versions of table conversions, you can override table conversion properties, such as:

- Input and output environments.
- Trace level.
- Location where the table conversion is processed.

Overriding the location where you process the table conversion enables you to process the table conversion even if the server that you normally use is inoperable.

#### **Note:**

- *["Submitting Table Conversions from the Microsoft Windows Client" in the JD Edwards EnterpriseOne Tools](olink:EOTBV00048) [Batch Versions Guide](olink:EOTBV00048)* .
- *["Accessing Properties for Versions of Table Conversions" in the JD Edwards EnterpriseOne Tools Batch Versions](olink:EOTBV00041) [Guide](olink:EOTBV00041)* .

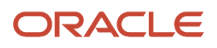

### Understanding Overriding Table Conversion Properties

When you submit versions of table conversions, you can override these properties:

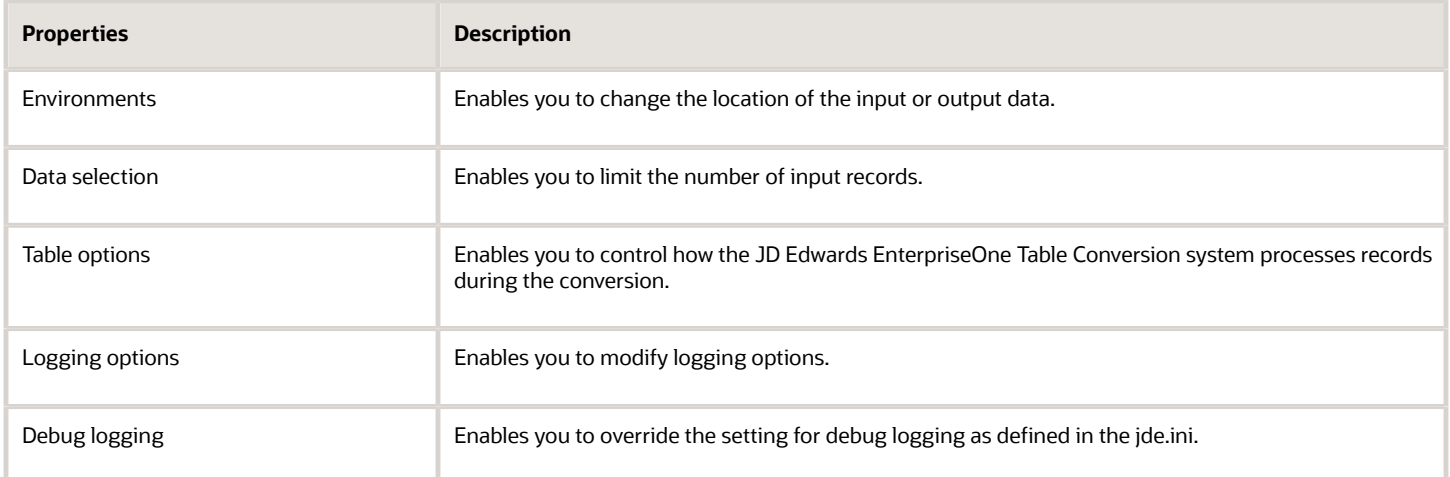

### Table Conversions on the Web Client

Submitting versions of table conversions from the web client is different from submitting them from the Microsoft Windows client. From the web client, you cannot modify properties. You can select and modify processing options and you can select these options:

- <span id="page-49-0"></span>• Override Location
- Override Job Queue
- Submit Version Specifications Only
- Data Selection

See *["Copying Batch Version Specifications to an Enterprise Server" in the JD Edwards EnterpriseOne Tools Batch](olink:EOTBV00044) [Versions Guide](olink:EOTBV00044)* .

### Forms Used to Submit Table Conversions

<span id="page-49-1"></span>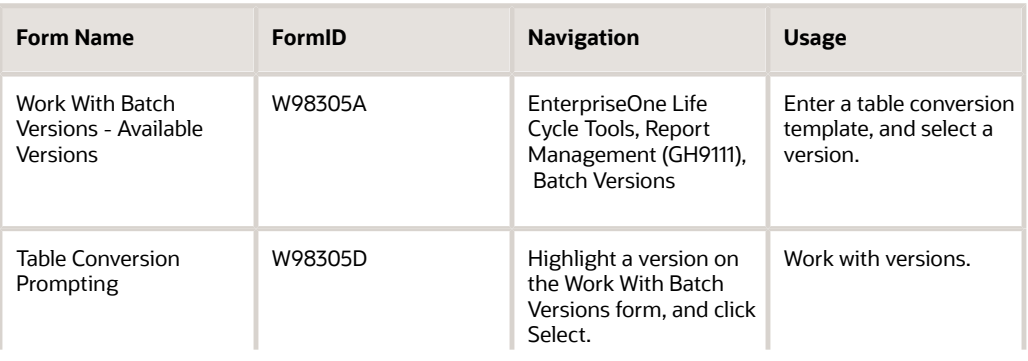

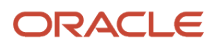

<span id="page-50-1"></span>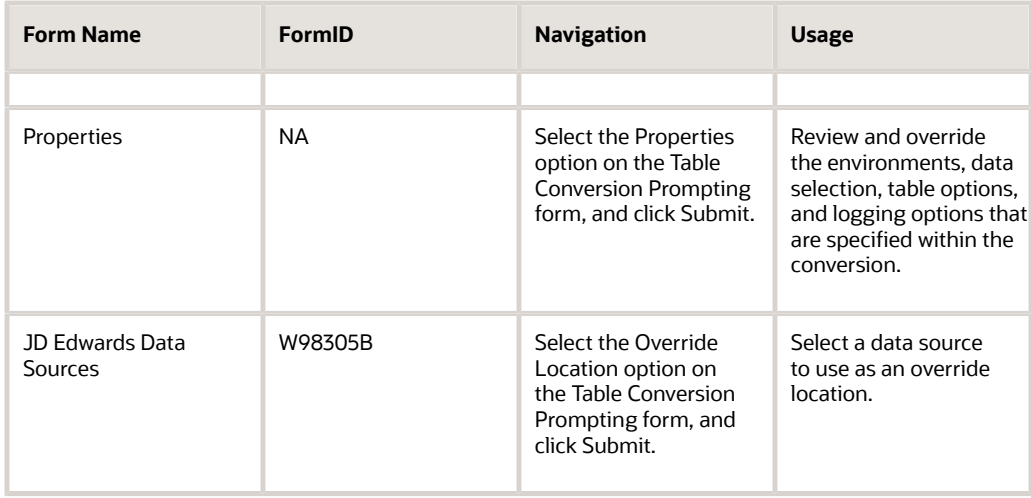

### <span id="page-50-0"></span>Overriding Table Conversion Properties at Runtime

Access the Work With Batch Versions - Available Versions form.

**Note:** When you override table conversion properties at runtime, the overrides are for that single process only; they are not saved with the version.

**1.** Enter the name of the table conversion template in the Batch Application field, and click Find.

<span id="page-50-2"></span>The name of the Batch Application field changes to Table Conversion.

You can also use the visual assist in the Batch Application field to search for the correct table conversion.

- **2.** Select a batch version, and click Select.
- **3.** On the Table Conversion Prompting form, select Properties, and click Submit.
- **4.** On the Properties form, review and override the environments, data selection, table options, and logging options that specified in the table conversion.

These forms are similar to the forms in Table Conversion Design Aid.

- **5.** Select the Debug Logging tab to perform these functions:
	- Select the Use ini settings for trace level and number of rows to process option to use the jde.ini settings for the trace level and row-by-row conversion process.

This option ensures that the system uses the settings that are defined in the jde.ini instead of the values that are entered in the Trace Level and Number of Rows fields.

- Clear the Use ini settings for trace level and number of rows to process option to override the trace level in the jde.ini. Enter a value from **0** to **10** in the Trace Level field.
- Clear the Use ini settings for trace level and number of rows to process option to convert a specific number of records (for example, if you want to test the table conversion). Enter the number of rows to process in the Number of Rows field.

When you enter **0** in the Number of Rows field, the system processes all rows.

<span id="page-51-2"></span>This option corresponds to the StopAfterRow setting in the jde.ini file. If you enter a value here, you override any specifications in the jde.ini.

**6.** Click OK to save the changes to the version.

The system processes the table conversion.

#### **Note:**

• *[Testing Table Conversions](#page-53-1)*.

### Overriding Table Conversion Properties of New Versions

Access the Work With Batch Versions - Available Versions form.

**Note:** If you override table conversion properties from the Tools tab, the new properties are saved with the version.

**1.** Enter the name of the table conversion in the Batch Application field, and click Find.

<span id="page-51-4"></span>The name of the Batch Application field changes to Table Conversion.

You can also use the visual assist in the Batch Application field to search for the correct table conversion.

- **2.** Add a new version of the table conversion, complete the version information, and click OK.
- **3.** On the Table Conversion Version Design form, select the Tools tab, and click Properties.
- **4.** On the Properties form, review and override the environments, data selection, table options, and logging options that are specified in the table conversion.

These forms are similar to the forms in Table Conversion Design Aid.

- **5.** To use debug logging, select the Debug Logging tab to perform these functions:
	- Select the Use ini settings for trace level and number of rows to process option to use the jde.ini settings for the trace level and row-by-row conversion process.

<span id="page-51-3"></span><span id="page-51-1"></span><span id="page-51-0"></span>This option ensures that the system uses the settings that are defined in the jde.ini instead of the values that are entered in the Trace Level and Number of Rows fields.

◦ Clear the Use ini settings for trace level and number of rows to process option to override the trace level in the jde.ini. Enter a value from **0** to **10** in the Trace Level field.

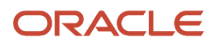

◦ Clear the Use ini settings for trace level and number of rows to process option to convert a specific number of records (for example, if you want to test the table conversion). Enter the number of rows to process in the Number of Rows field.

When you enter **0** in the Number of Rows field, the system processes all rows.

<span id="page-52-3"></span><span id="page-52-1"></span><span id="page-52-0"></span>This option corresponds to the StopAfterRow setting in the jde.ini file. If you enter a value here, you override any specifications in the jde.ini file.

### Overriding Table Conversion Locations

Access the Work With Batch Versions - Available Versions form.

**1.** Enter the name of the table conversion in the Batch Application field, and click Find.

The name of the Batch Application field changes to Table Conversion.

You can also use the visual assist in the Batch Application field to search for the correct table conversion.

- **2.** Select a batch version, and click Select.
- **3.** On the Table Conversion Prompting form, select Override Location, and click Submit.
- **4.** On the JD Edwards Data Sources form, select the data source to use, and click Select.

### Running Table Conversions from the Web Client

From EnterpriseOne Menu, select Submit Job to access the Submit Job-Work With Batch Versions-Available Versions form.

<span id="page-52-2"></span>**1.** Enter the name of the table conversion in the Batch Application field, and click Find.

The name of the Batch Application field changes to Table Conversion.

- **2.** Select a batch version, and click Select.
- **3.** On the Table Conversion Prompting form, select from these override options, and click Submit:
	- Override Location
	- Override Job Queue
	- Submit Version Specifications Only
	- Data Selection
- **4.** Modify the appropriate property, and submit the batch version.

#### **Note:**

• *["Submitting Table Conversions from the Web Client" in the JD Edwards EnterpriseOne Tools Batch Versions](olink:EOTBV00049) [Guide](olink:EOTBV00049)* .

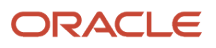

# Testing Table Conversions

This section provides an overview of table conversion testing and discusses how to:

- <span id="page-53-1"></span><span id="page-53-0"></span>• Set the trace level for debug logging on the workstation.
- Set the trace level for debug logging on the server.
- Force row-by-row conversion.

### Understanding Table Conversion Testing

You can test table conversions in proof mode to ensure that they are processed as expected without errors. You can log debug information about the conversion while it is being processed. You can also force the conversion to process one row at a time, which is useful if the conversion normally runs as an insert-from-select.

To log debug information for table conversions, enable tracing and set a trace level in the jde.ini. Use a value in the range of 0 to 10 for the trace level. These values indicate the level of detail that you want to include in the log. If necessary, you can override the jde.ini settings on the batch version of a table conversion.

If you set the trace level for logging at 1, the system logs basic information about the table conversion, such as:

- Name
- Inputs
- Outputs
- Event rule logic
- Number of rows inserted

If you set the trace level at 10, the system logs all information about every column in every format, including:

- User-defined formats.
- Processing options that are associated with the table conversion.
- All other information that is involved in the table conversion process.

The higher that you set the trace level, the more details the system provides regarding the table conversion process.

You can force row-by-row processing on the workstation or on the server when you want to test the table conversion. You can also set a trace level on the workstation or on the server, depending on where you process the table conversion. You can specify the number of rows to process in combination with forcing a row-by-row conversion.

### Difference Between Logging Options and Debug Logging

Logging options, which you define when you set up a table conversion, can log:

- All errors that occur during the table conversion.
- All records that are copied, deleted, or updated.
- Details of copy table actions.

Debug logging logs more detailed information about the table conversion. This information enables you to determine the exact area in the table conversion where errors occurred.

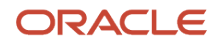

**Note:** If you modify the debug logging in the batch version, you override the settings in the jde.ini.

### Trace Levels

You can define a trace level for debug logging either on a workstation or on a server, depending on where you run the table conversion.

This table describes the logging information for each trace level:

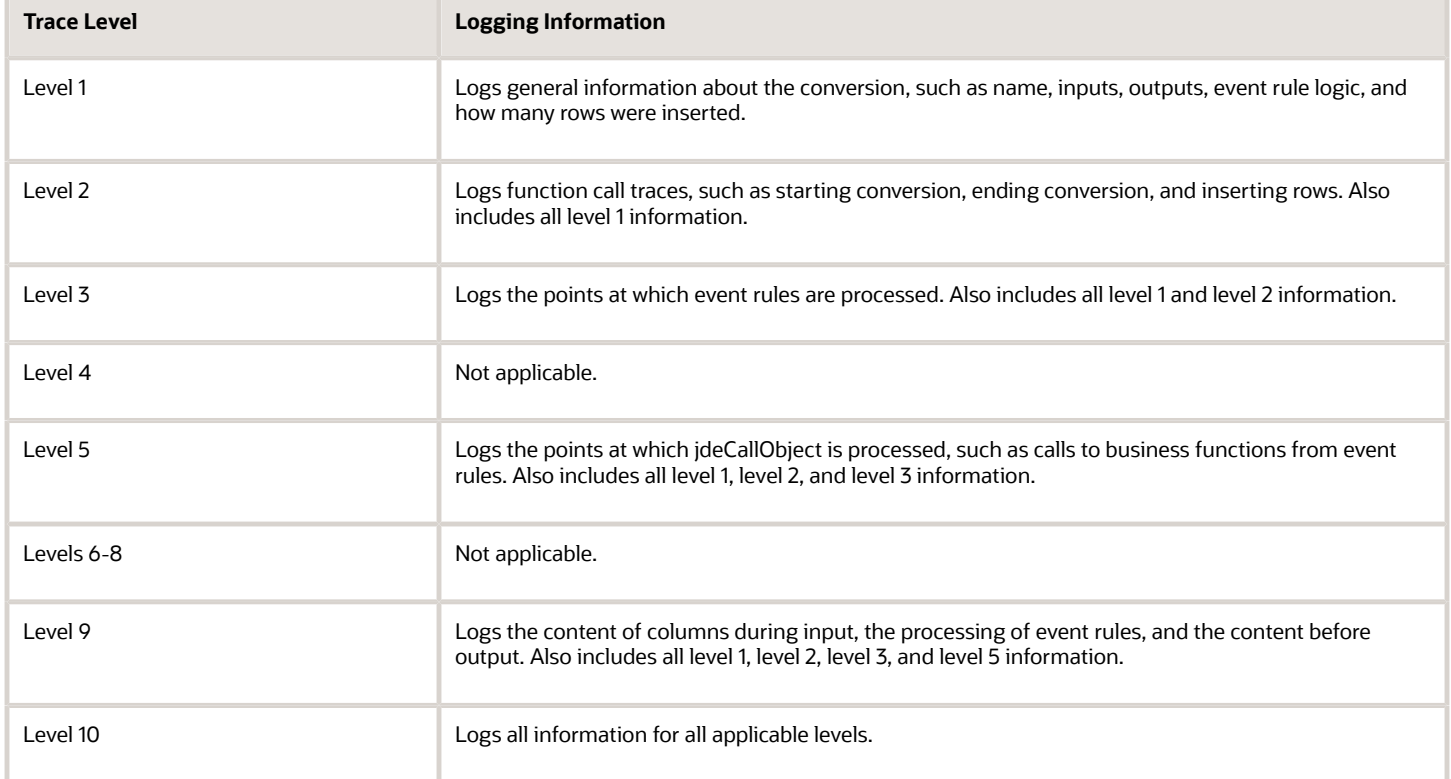

**Note:** Do not set the trace level at 10 when running a table conversion on tables that contain large amounts of data. The system writes the data to the server, and large amounts of data can cause the server to run out of disk space. You can, however, specify the number of rows to process on the batch version properties form.

### Setting the Trace Level for Debug Logging on the Workstation

To define the trace level for debug logging on the workstation.

- **1.** Open the jde.ini on the workstation.
- **2.** To enable tracing and to set the trace level on a workstation, *add* this new information to the [TCEngine] section of the jde.ini:

```
[TCEngine]
_continue-
TraceLevel=n
```
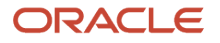

where n is a number from 0 through 10.

**3.** To enable tracing and to set the trace level on a workstation, *modify* this information in the [Debug] and [UBE] sections of the jde.ini:

```
[Debug]
Output=File
[UBE]
UBESaveLogFile=1
```
### Setting the Trace Level for Debug Logging on the Server

To define the trace level for debug logging on the server.

**1.** To enable tracing and to set the trace level on a server, set the following information in the [TCEngine] section of the server jde.ini:

```
[TCEngine]
TraceLevel=n
```
where n is a number from 0 to 10.

**2.** To enable tracing and to set the trace level on a server, *modify* this information in the [Debug] section of the server jde.ini:

```
[Debug]
Output=File
```
KeepLogs=1

### Forcing Row-By-Row Conversion

To force row-by-row conversion and specify the number of rows to process:

- **1.** Open the jde.ini file.
- **2.** To force row-by-row conversion, add this *new* information to the [TCEngine] section of the jde.ini:

```
[TCEngine]
ForceRowByRow=1
_Continue -
```
**3.** To specify the number of rows to process, add this *new* information to the [TCEngine] section of the jde.ini:

```
StopAfterRow=n
```
where n is the number of rows that you want to process.

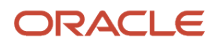

# **6 Preparing Foreign Tables for Table Conversion**

# Understanding Foreign Tables

Foreign tables are text files, or any other files or tables, that are not recognized by Oracle's JD Edwards EnterpriseOne software. However, they must reside in a database that is supported by JD Edwards EnterpriseOne, such as:

- <span id="page-56-0"></span>• Oracle
- Access
- *IBM i*
- SQL Server

Before you can work with foreign tables in Oracle's JD Edwards EnterpriseOne Table Conversion Design Aid, you must define the database to JD Edwards EnterpriseOne. This definition is created when you set up an ODBC data source or an Oracle Call Interface (OCI) data source that points to the database where the foreign tables reside.

You must also add a data source in JD Edwards EnterpriseOne that points to the ODBC or OCI data source that you defined. For each ODBC data source, database instance, or library that contains foreign tables, you must set up an environment. The environment points to the JD Edwards EnterpriseOne data source, which in turn points to the database or library. In addition, you must set up an ODBC mapping from the data source to the environment.

**Note:** When you work with foreign tables, you must discuss database permissions with a database administrator. Your JD Edwards EnterpriseOne user ID (or, if you are using the JD Edwards EnterpriseOne security server feature, the database user to which it maps) might need to be changed to give you permissions to use the tables in the foreign database. Without these permissions, you cannot view the foreign tables in JD Edwards EnterpriseOne Table Conversion Design Aid. Under certain conditions, the table conversion engine must create temporary tables in the output environment and requires create-and-drop permissions for the database.

# <span id="page-56-1"></span>Adding Data Sources

This section discusses how to add Oracle's JD Edwards EnterpriseOne data sources.

### Forms Used to Add Data Sources

<span id="page-56-2"></span>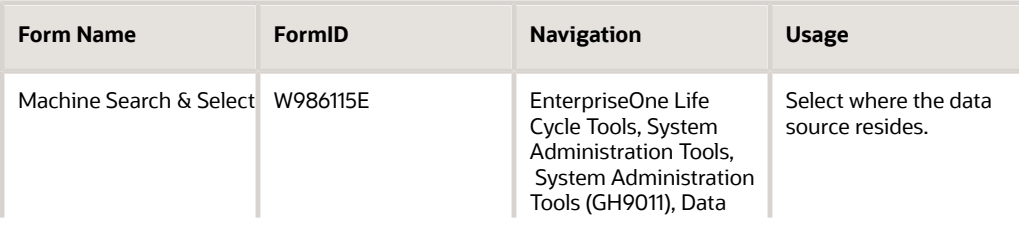

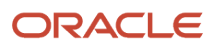

<span id="page-57-2"></span><span id="page-57-0"></span>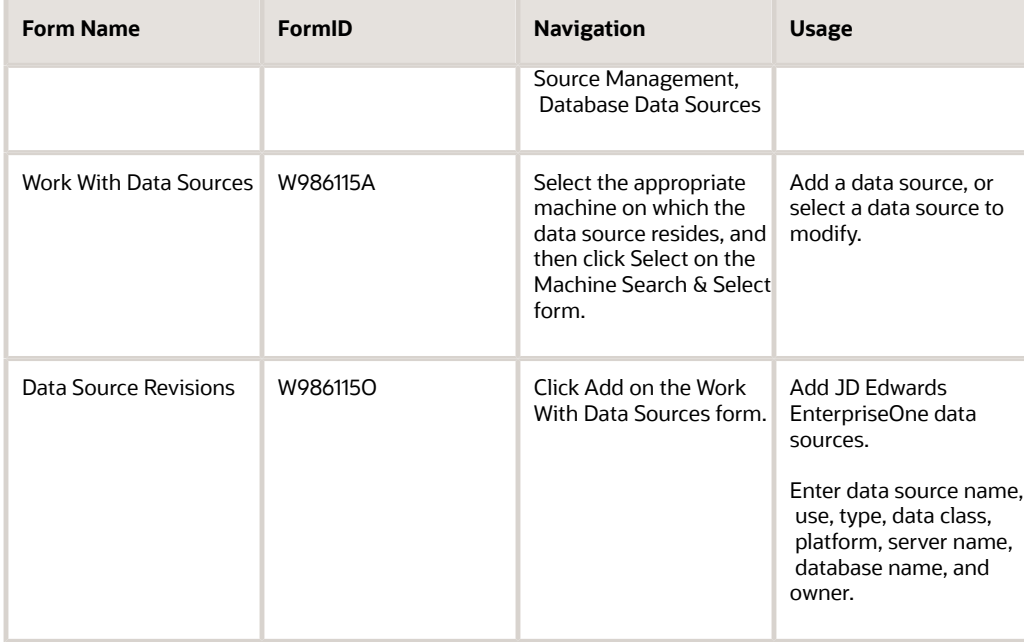

## Adding Data Sources

<span id="page-57-1"></span>Access the Data Source Revisions form.

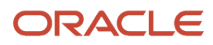

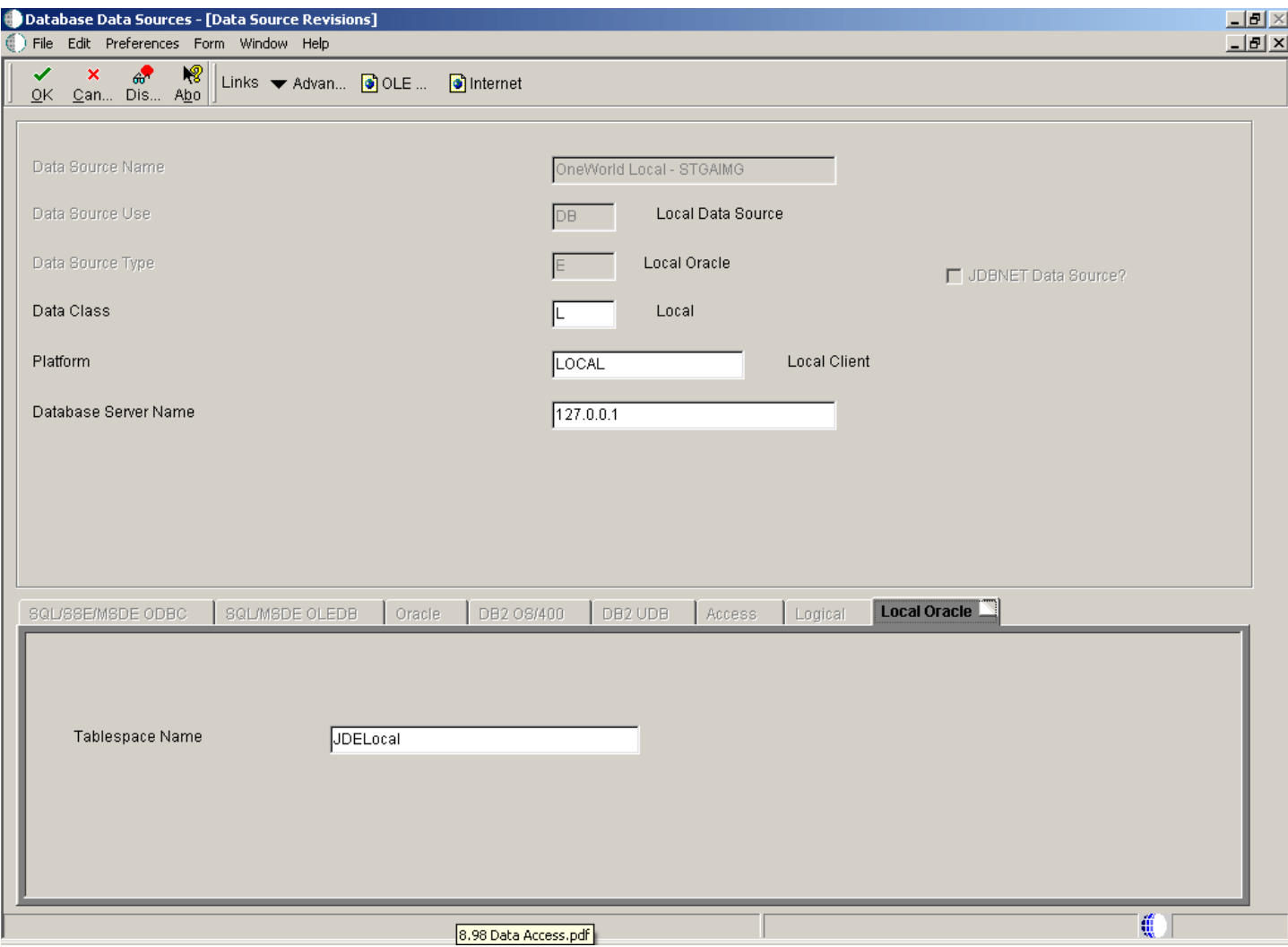

#### **Data Source Name**

Enter a unique name that identifies the data source.

#### **Data Source Use**

Select a user-defined code (UDC) (98|SU) that indicates how the data source is configured. Select Servers (SVR) to run UBEs and business functions. Select Database (DB) to access table data.

Only database data sources are used to access data in tables.

#### **Data Source Type**

Select a UDC (98|DD) that indicates the type of database.

#### **Data Class**

Select a UDC (H96|DU) that describes the type of tables in the database, such as business data, control tables, and data dictionary.

#### **Platform**

Select a UDC (H93|PL) that indicates the type of physical hardware that the database resides on, such as **IBM Power Systems, Linux,** and **Sun Microsystems.**

#### **Database Server Name**

Select the enterprise server where the database or file resides.

#### **Object Owner ID**

Enter the database table prefix or owner. This field is available for these data source types:

- SQL Server OLEDB
- SQL Server ODBC
- SSE/ODBC.
- MSDE/ODBC
- MSDE/OLEDB
- OEE
- Oracle

#### **Database Name**

Enter the name that was assigned to the database during installation, such as **HPDEVORAP** or **HP9000.**

How this field is used depends on the data source type. If an Oracle data source is added, then this field contains the Oracle connect string. If a Microsoft Access, SQL\*Server, or Client Access data source is added, then this field contains the Windows ODBC data source name. To minimize the number of connections to SQL\*Server, the ODBC data source name should be the machine name where the SQL\*Server database resides and the catalog name should be defined using the individual database name. For example, if you have two databases, DatabaseA and DatabaseB, on a machine called INTELNT, this field should contain INTELNT and the catalog name should be set to DatabaseA for one data source and DatabaseB for the other data source.

The data source name can be different from the ODBC or Oracle database name, if necessary.

#### **Database Instance**

Enter the name of the server instance. This name is required for these data source types:

- SQL Server OLEDB
- SQL Server ODBC
- SSE/ODBC
- MSDE/ODBC

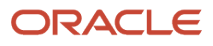

#### ◦ MSDE/OLEDB

#### **ODBC Data Source Name**

Enter the name that is assigned to the database during installation, such as HPDEVORAP or HP9000. This field is available for these data source types:

- Access
- SQL Server ODBC
- DB2 UDB on OS/390
- *DB2 for i*
- SSE/ODBC
- MSDE/ODBC
- *DB2 for Linux, UNIX, and Windows database*

#### **Schema**

Enter the database table prefix or owner. This field is available for these data source types:

- DB2 UDB on OS/390
- *DB2 for Linux, UNIX, and Windows database*

#### **Database Alias Name**

Enter the name of the database. This field is available for these data source types:

- DB2 UDB on OS/390
- <span id="page-60-0"></span>◦ *DB2 for Linux, UNIX, and Windows database*

#### **Library Name**

Enter the name of the database. This field is available for the *DB2 for i* data source type.

### Adding Environments

The easiest way to add an environment to JD Edwards EnterpriseOne is to copy an existing environment.

This section discusses how to add JD Edwards EnterpriseOne environments.

### Forms Used to Add Environments

<span id="page-60-2"></span>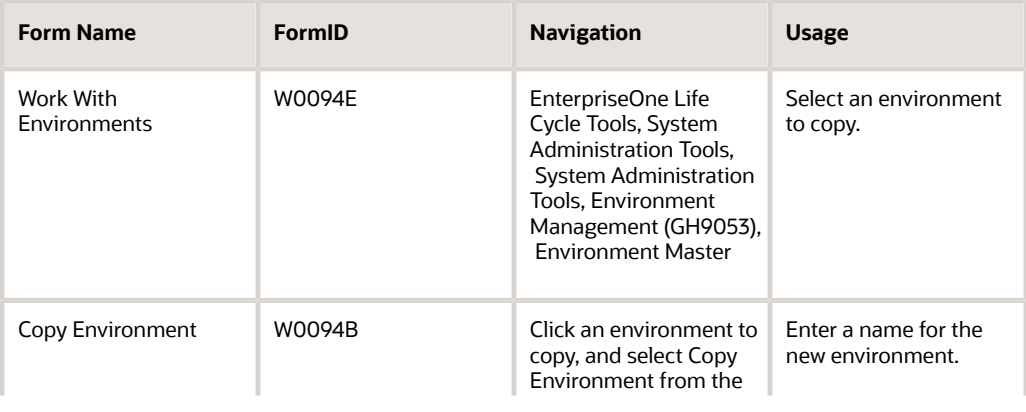

<span id="page-60-1"></span>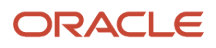

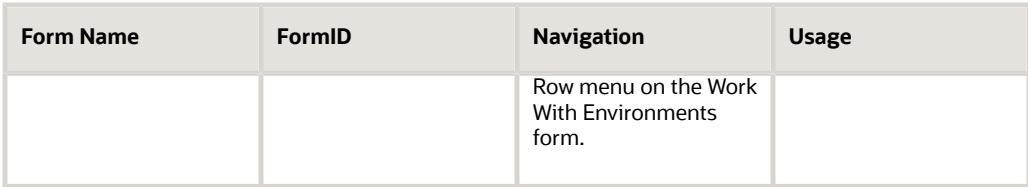

### Adding Environments

Access the Work With Environments form.

**1.** Click the environment that most closely matches the environment that you want to create.

<span id="page-61-2"></span>For example, you might click the environment that you are signed in to or any other environment that you can access from the workstation.

- **2.** From the Row menu, select Copy Environment.
- **3.** On the Copy Environment form, enter a name for the new environment in the New Environment field.
- **4.** To copy only the \*PUBLIC OCM mappings of an environment, select Copy \*PUBLIC Records Only and click OK.

<span id="page-61-1"></span>The Copy \*PUBLIC Records Only option is selected by default. Clear the option to copy all mappings for the environment, including individual users and \*PUBLIC.

**Note:**

<span id="page-61-0"></span>• *["Setting Up Environments" in the JD Edwards EnterpriseOne Tools Configurable Network Computing](olink:EOTSA2413) [Implementation Guide](olink:EOTSA2413)* .

# Setting Up Default OCM Mappings

This section provides an overview of OCM mappings and discusses how to set up default OCM mappings.

### Understanding OCM Mappings

You must map all JD Edwards EnterpriseOne objects, including tables, by environment. You can map all objects of a specific object type using a single map, or you can define individual mappings by object name. When you define a default OCM mapping, you can select an existing environment and map the objects for that environment to the data sources where those objects exist.

You must create a default map for the table (TBLE) object type. Create this mapping with:

• Literal value of **DEFAULT** as the object name.

This option enables you to map all tables in an environment to a specific data source.

• **TBLE** as the object type.

You must also indicate the data source where this table object resides. When you create a default map for the TBLE object type, all table objects point to the default data source unless the table has its own specific mapping. JD Edwards EnterpriseOne Table Conversion Design Aid uses this mapping for foreign tables.

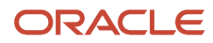

To map a specific TBLE object type to a data source that is different from the DEFAULT, enter the table name as the object name. For example, F0002 is mapped to Control Tables-Test while the DEFAULT table mapping is mapped to Business Data-Test. The system reads the DEFAULT mapping for all tables except the F0002 table.

Each environment must have a default map for table objects for the \*PUBLIC user profile because no inherent default location exists for table objects. If table objects do not have a default map and are not explicitly mapped by name, JD Edwards EnterpriseOne produces a Select/Failed error message when it tries to access the tables. Additionally, the tables do not appear in the input or output forms in JD Edwards EnterpriseOne Table Conversion Design Aid.

### Forms Used to Set Up Default OCM Mappings

<span id="page-62-3"></span><span id="page-62-0"></span>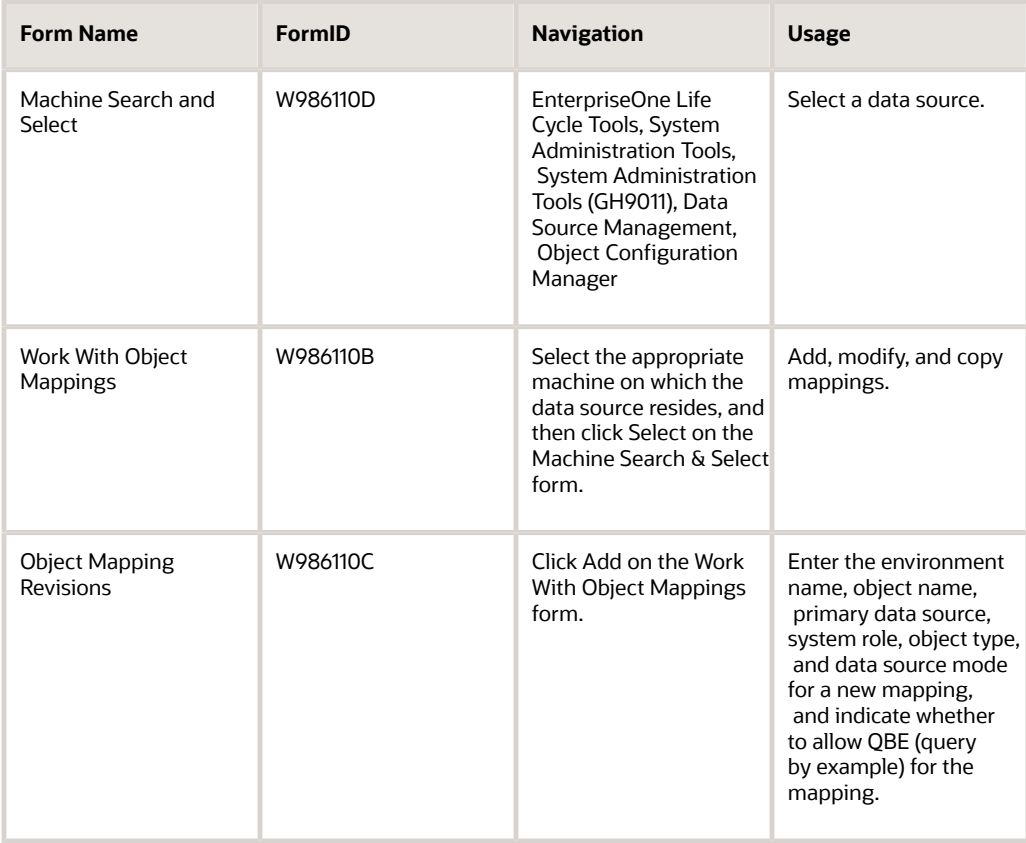

### <span id="page-62-2"></span>Setting Up Default OCM Mappings

<span id="page-62-1"></span>Access the Object Mapping Revisions form.

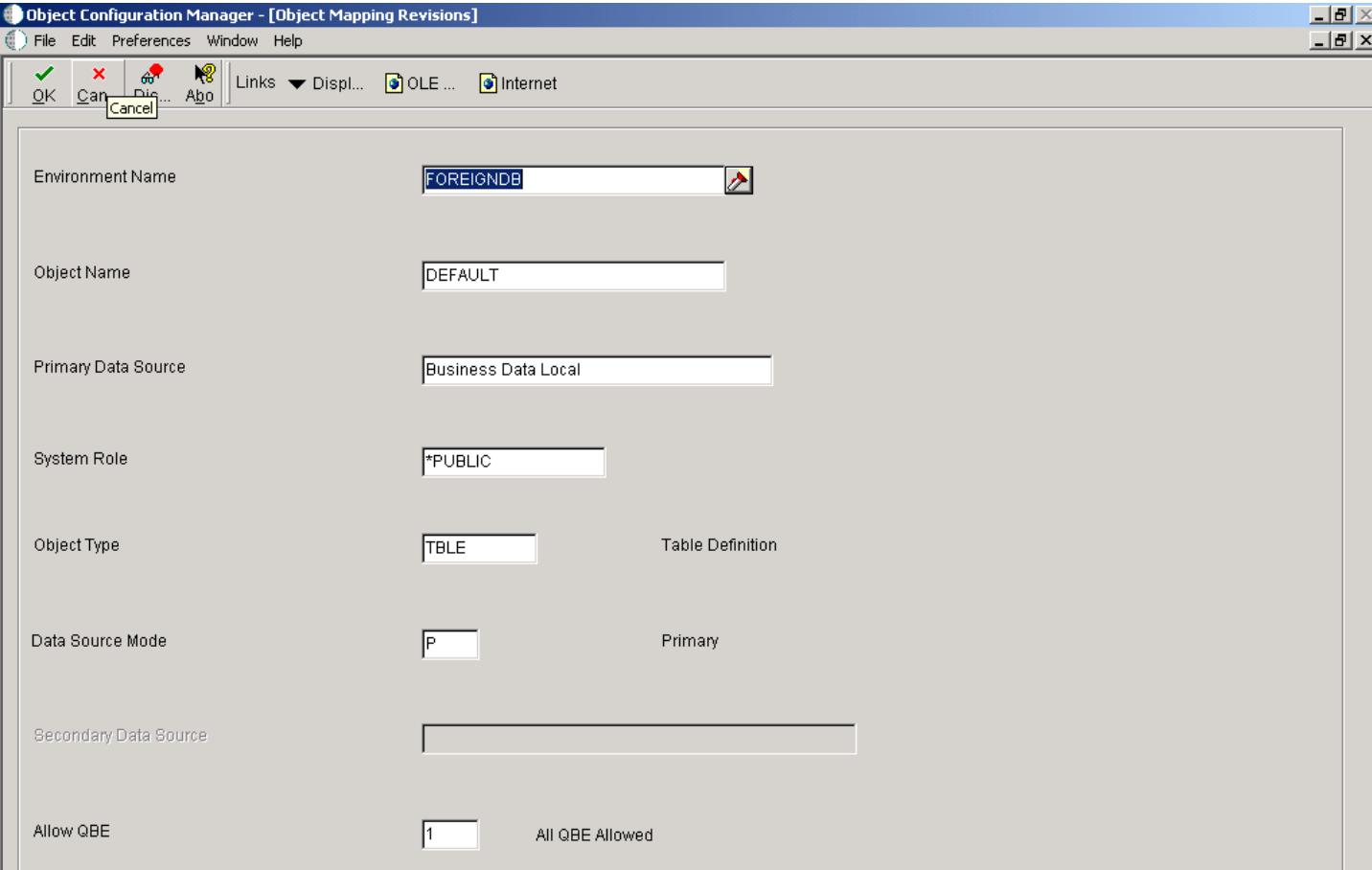

#### **Environment Name**

Select the name of the environment where the tables reside.

#### **Object Name**

Enter **DEFAULT** or the name of the specific object that you are mapping. The value **DEFAULT** creates a default map for all objects of a specific type.

#### **Primary Data Source**

Select the name of the primary data source.

#### **System Role**

Enter **\*PUBLIC,** or select the JD Edwards EnterpriseOne user or role that had permissions to use these mappings. **\*PUBLIC** gives all users permissions.

#### **Object Type**

Select a UDC (98|OM) that indicates the type of object for which you are creating a mapping.

#### **Data Source Mode**

Select a UDC (98|DM) that indicates whether the primary or secondary data source should be used.

#### **Secondary Data Source**

Select the name of the secondary data source. This field is available only when **secondary** has been selected for the data source mode. This data source is used if the primary data source or the data item in the primary data source cannot be located.

#### **Allow QBE (query by example)**

Select a UDC (98|QB) that indicates whether row-level record locking is selected for the data source. Row-level record locking should be selected to help prevent database integrity issues.

#### **Note:**

• *[JD Edwards EnterpriseOne Tools Configurable Network Computing Implementation Guide](olink:EOTSA00033)* .

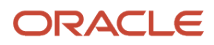

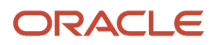

<span id="page-66-0"></span>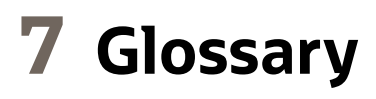

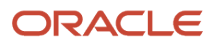

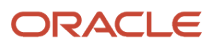

# <span id="page-68-0"></span>**Index**

### **A**

Add EnterpriseOne Object to the Project form *[14](#page-13-0)*, *[17](#page-16-1)* Add Object form *[14](#page-13-1)*, *[14](#page-13-2)*, *[17](#page-16-2)* Advanced Inputs form *[22](#page-21-0)*

### **B**

Batch Application Design form *[14](#page-13-3)*, *[17](#page-16-3)*

### **C**

Copy Environment form *[61](#page-60-1)*, *[62](#page-61-1)* CopyTableDataSource system function *[46](#page-45-2)* CopyTableEnvironment system function *[46](#page-45-3)*

### **D**

Data Changed event, description *[13](#page-12-1)* data selection defining in table conversions *[19](#page-18-0)* data sequencing defining in table conversions *[19](#page-18-1)* Data Sequencing form *[19](#page-18-2)* Data Source Revisions form *[58](#page-57-0)*, *[58](#page-57-1)* data structures attaching to table conversions *[17](#page-16-4)* DeleteCurrentInputRow *[47](#page-46-0)*

### **E**

Event Rules Design form *[47](#page-46-1)* events order in which they occur in table conversions *[12](#page-11-0)* External Data form *[17](#page-16-5)*

### **F**

file formats defining multiple format delimited files *[26](#page-25-0)* defining multiple format fixed-width files *[28](#page-27-0)* defining single format delimited files *[25](#page-24-0)* defining single format fixed-width files *[28](#page-27-1)* Finish form *[23](#page-22-2)* fixed-width multiple format files, defining *[28](#page-27-2)* fixed-width single format files, defining *[28](#page-27-3)* flat files *[7](#page-6-1)* Format Fetched event, description *[13](#page-12-2)*

### **I**

Introduction form *[17](#page-16-6)*, *[30](#page-29-1)*, *[32](#page-31-2)*, *[33](#page-32-2)*, *[45](#page-44-0)*

### **J**

JD Edwards Data Sources form *[51](#page-50-0)* jde.ini defining the number of rows to process *[56](#page-55-0)* reviewing the logging definition *[50](#page-49-0)* reviewing the StopAfterRow setting *[53](#page-52-0)*

reviewing the Trace Level setting *[52](#page-51-0)*

#### **L**

List of values form *[20](#page-19-0)* Logging Options form *[23](#page-22-3)*

#### **M**

Machine Search ((amp)) Select (W986110D) form *[63](#page-62-0)*, *[63](#page-62-1)* Machine Search ((amp)) Select (W986115E) form *[57](#page-56-2)* Mapping form *[21](#page-20-0)* multiple-format files, defining *[26](#page-25-1)*

### **N**

New Column Properties form *[26](#page-25-2)*, *[27](#page-26-0)*, *[28](#page-27-4)*, *[29](#page-28-2)*

### **O**

Object Management Workbench form *[14](#page-13-4)*, *[17](#page-16-7)* Object Mapping Revisions form *[63](#page-62-2)*

### **P**

Process Begin event, description *[12](#page-11-1)* Process End event, description *[13](#page-12-3)* processing options, attaching to table conversions *[17](#page-16-8)* Properties form *[51](#page-50-1)*, *[52](#page-51-1)*

### **R**

Range of values form *[20](#page-19-1)* Row Fetched event, description *[13](#page-12-4)* rows to process, defining in the jde.ini *[56](#page-55-1)*

### **S**

Select Actions form *[30](#page-29-2)* Select Environments form *[18](#page-17-2)* Select Input form *[18](#page-17-3)*, *[25](#page-24-1)*, *[26](#page-25-3)*, *[28](#page-27-5)*, *[28](#page-27-6)* Select Object form *[26](#page-25-4)*, *[27](#page-26-1)*, *[28](#page-27-7)*, *[29](#page-28-3)* Select Output form *[20](#page-19-2)*, *[25](#page-24-2)*, *[26](#page-25-5)*, *[28](#page-27-8)*, *[28](#page-27-9)* SetSelectionAppendFlag system function *[47](#page-46-2)* SetUserSelection system function *[47](#page-46-3)* Single value form *[20](#page-19-3)* single-format files, defining *[25](#page-24-3)* StopAfterRow adding to the jde.ini *[56](#page-55-2)* overriding the jde.ini *[52](#page-51-2)*, *[53](#page-52-1)* Submit Job-Work With Batch Versions-Available Versions form *[53](#page-52-2)* system functions CopyTableDataSource *[46](#page-45-4)* CopyTableEnvironment *[46](#page-45-5)* DeleteCurrentInputRow *[47](#page-46-4)* SetSelectionAppendFlag *[47](#page-46-5)* SetUserSelection *[47](#page-46-6)* TCInsertRow *[46](#page-45-6)* UpdateCurrentInputRow *[47](#page-46-7)* UserInsertRow *[46](#page-45-7)*

#### **T**

Table Conversion Design form *[15](#page-14-2)* Table Conversion Director *[30](#page-29-3)*, *[32](#page-31-3)*, *[33](#page-32-3)*, *[45](#page-44-1)* table conversion events order in which they occur *[12](#page-11-2)* Table Conversion Version Design form *[52](#page-51-3)* table conversions attaching data structures to *[17](#page-16-9)* attaching processing options to *[17](#page-16-10)* Table Options form *[32](#page-31-4)*, *[45](#page-44-2)* TCInsertRow system function *[46](#page-45-8)* trace levels defining in the jde.ini *[55](#page-54-0)*

#### **U**

UpdateCurrentInputRow system function *[47](#page-46-8)* User Defined Format - Column Delimiter form *[25](#page-24-4)*, *[26](#page-25-6)*, *[28](#page-27-10)* User Defined Format - Column Layout form *[26](#page-25-7)*, *[27](#page-26-2)*, *[29](#page-28-4)* User Defined Format - Finished form *[26](#page-25-8)*, *[28](#page-27-11)*, *[28](#page-27-12)*, *[29](#page-28-5)* User Defined Format - Multiple Format Definition form *[27](#page-26-3)*, *[28](#page-27-13)* User Defined Format - Multiple Format Names form *[27](#page-26-4)*, *[28](#page-27-14)* User Defined Format - Type form *[25](#page-24-5)*, *[26](#page-25-9)*, *[28](#page-27-15)*, *[28](#page-27-16)* user-defined formats defining multiple format fixed-width files *[28](#page-27-17)* defining single format fixed-width files *[28](#page-27-18)* using as output *[25](#page-24-6)* UserInsertRow system function *[46](#page-45-9)*

#### **W**

- Work With Batch Versions-Available Versions form *[50](#page-49-1)*, *[51](#page-50-2)*, *[52](#page-51-4)*, *[53](#page-52-3)*
- Work With Data Sources form *[58](#page-57-2)*
- Work With Environments form *[61](#page-60-2)*, *[62](#page-61-2)*
- Work With Object Mappings form *[63](#page-62-3)*
- workstation, setting the trace level *[55](#page-54-1)*